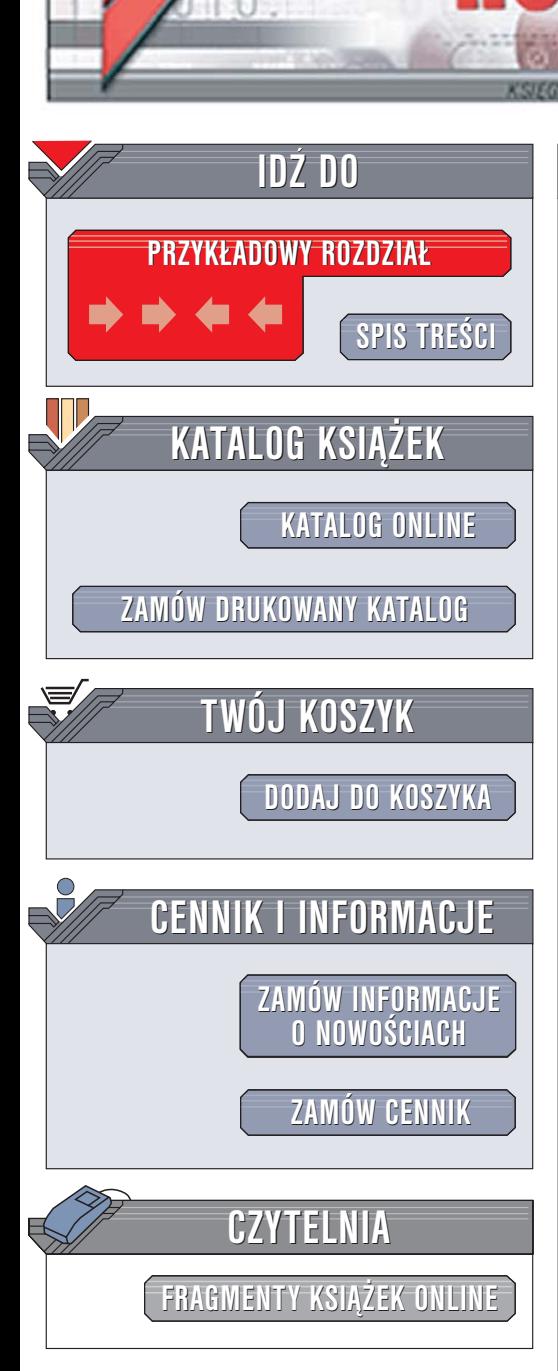

Wydawnictwo Helion ul. Chopina 6 44-100 Gliwice tel. (32)230-98-63 [e-mail: helion@helion.pl](mailto:helion@helion.pl)

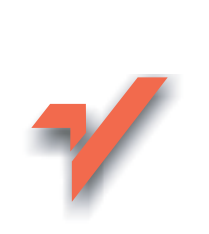

# Microsoft Access. Podręcznik administratora

Autor: Helen Feddema Tłumaczenie: Rafał Jońca ISBN: 83-246-0279-8 Tytuł oryginału: [Expert One-on-One](http://www.amazon.com/exec/obidos/ASIN/0764559044/helion-20) [Microsoft Access Application Development](http://www.amazon.com/exec/obidos/ASIN/0764559044/helion-20) Format: B5, stron: 588

lion.pl

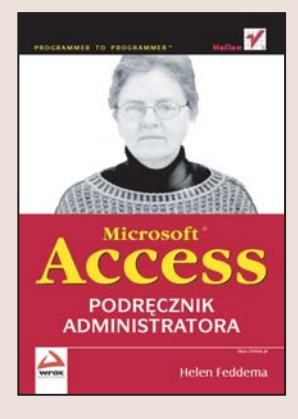

Program Microsoft Access cieszy się spora popularnościa wśród użytkowników. Nie wszyscy jednak wiedza, że aby prawidłowo zarzadzać bazami danych Accessa, należy używać specjalnych aplikacji. Ich napisane to skomplikowany proces – trzeba zaprojektować interfejs użytkownika, dobrać komponenty, stworzyć kwerendy, opracować procedury, a przede wszystkim umiejętnie połaczyć to wszystko w całość.

W książce "Microsoft Access. Podrecznik administratora" znajdziesz kompletny zbiór informacji na temat budowania aplikacji w Accessie. Nauczysz się projektować i tworzyć tabele oraz wykorzystywać gotowe komponenty interfejsu użytkownika. Dowiesz się, jak napisać wydajne i szybkie kwerendy oraz przedstawić dane w postaci wykresów, tabel i raportów. Poznasz elementy jezyka VBA i możliwości wymiany danych między różnymi aplikacjami pakietu MS Office.

- Typy danych w tabelach MS Access
- Normalizacja danych
- Projektowanie formularzy
- Zastosowanie kwerend do przetwarzania danych
- Prezentacja danych na wykresach
- Drukowanie danych z zastosowaniem raportów
- Pisanie kodu modułów aplikacji
- Modyfikowanie i aktualizowanie aplikacji
- Konwersja baz danych ze starszych wersji Accessa
- Łaczenie aplikacii z innymi składnikami pakietu MS Office

in the fill

Jeśli chcesz stworzyć wydaina i sprawnie działajaca aplikacie, sięgnij po te ksiażke – znajdziesz w niej wszystkie niezbedne informacie.

# **Spis treści**

<span id="page-1-0"></span>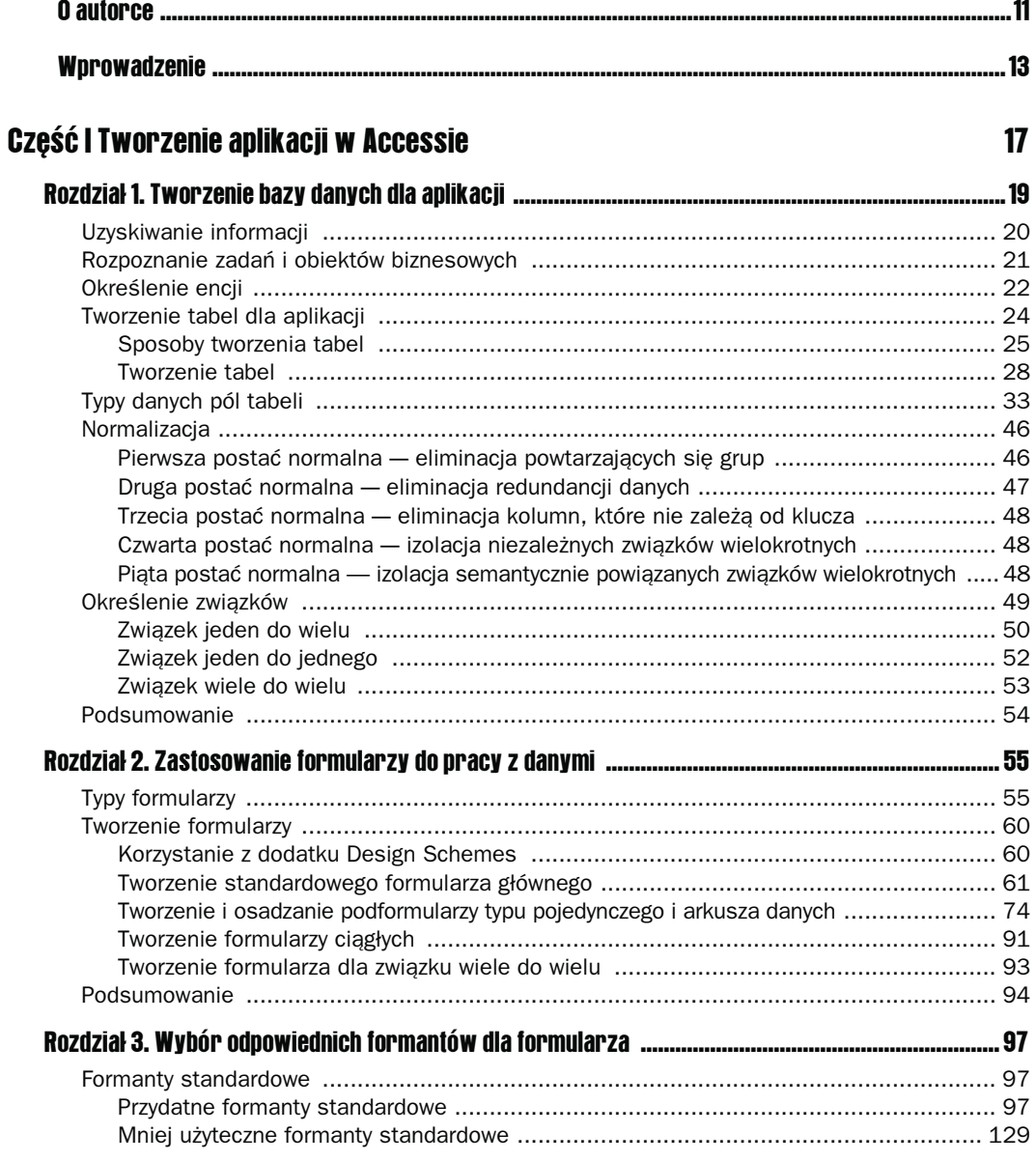

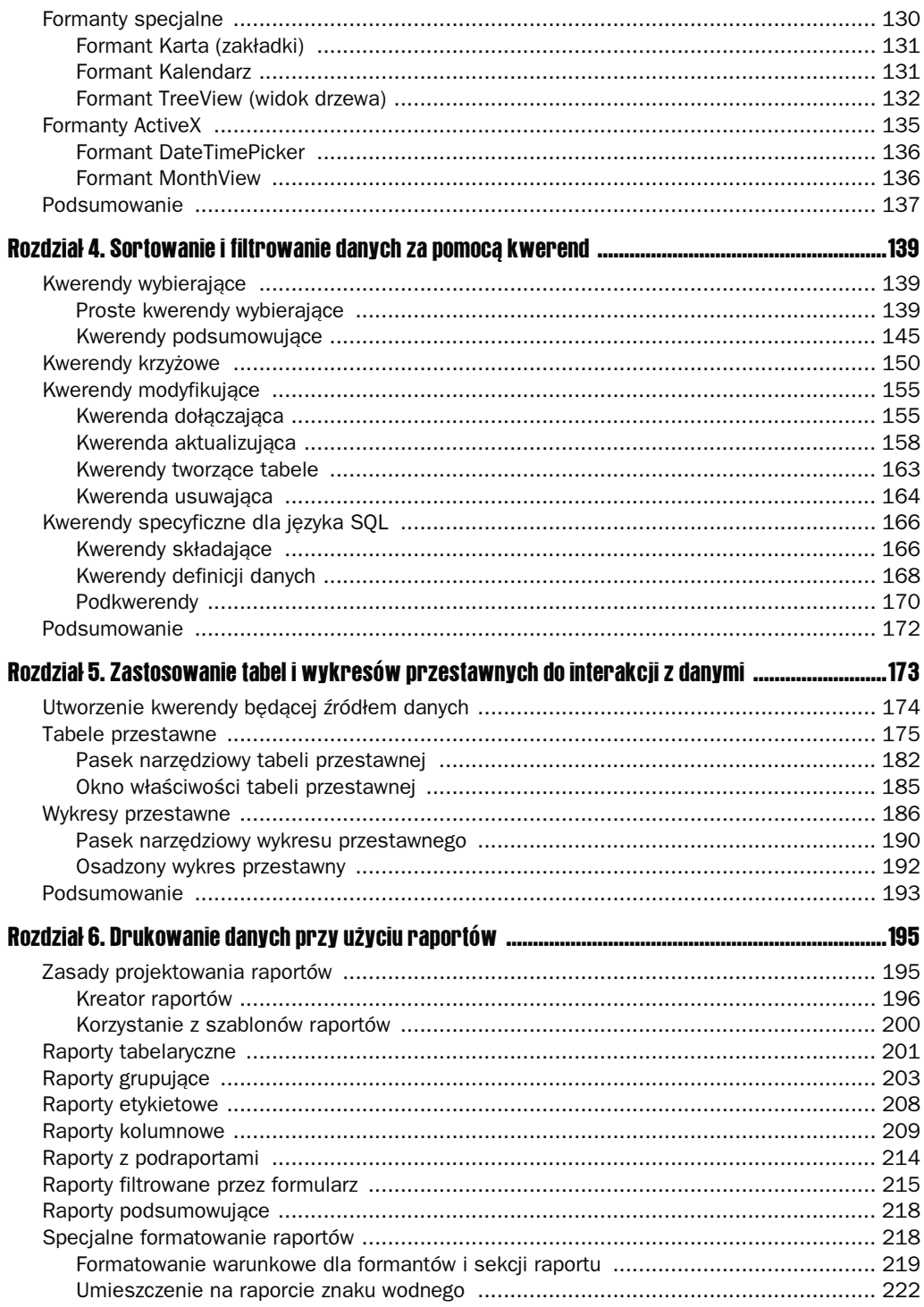

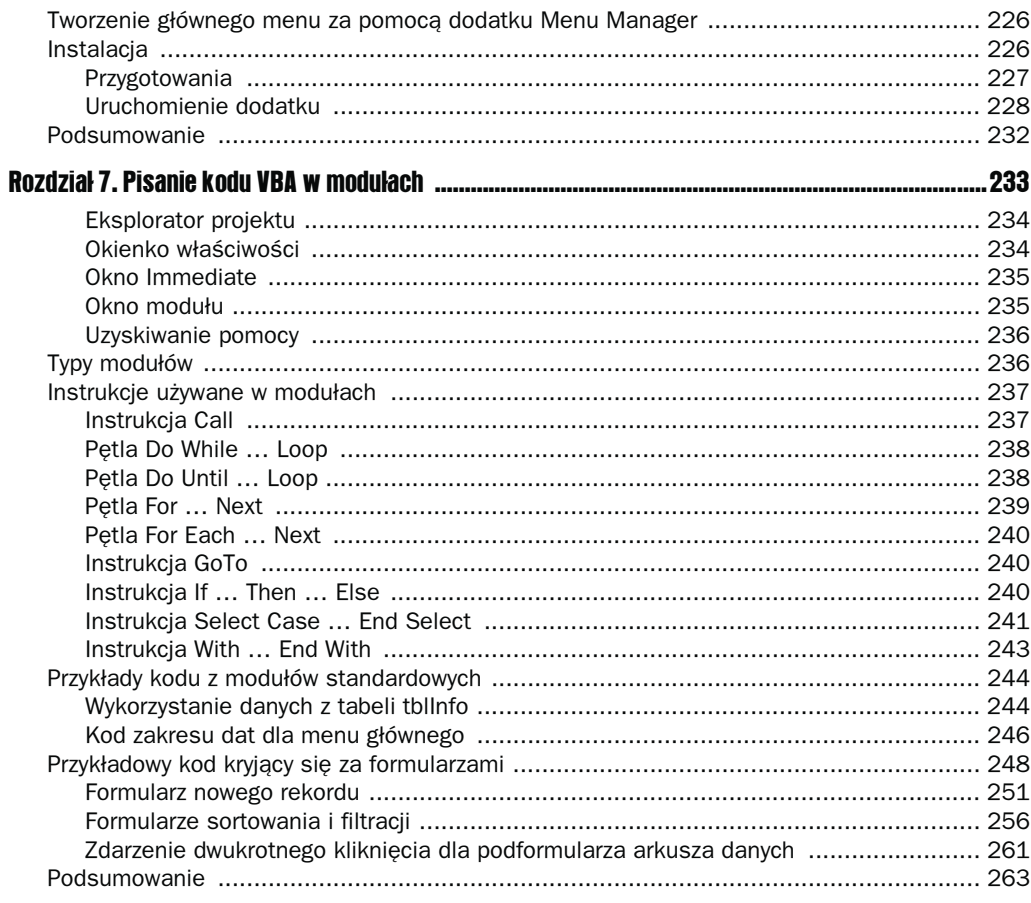

## Część II Modyfikacja, uaktualnianie i konserwacja aplikacji w Accessie

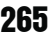

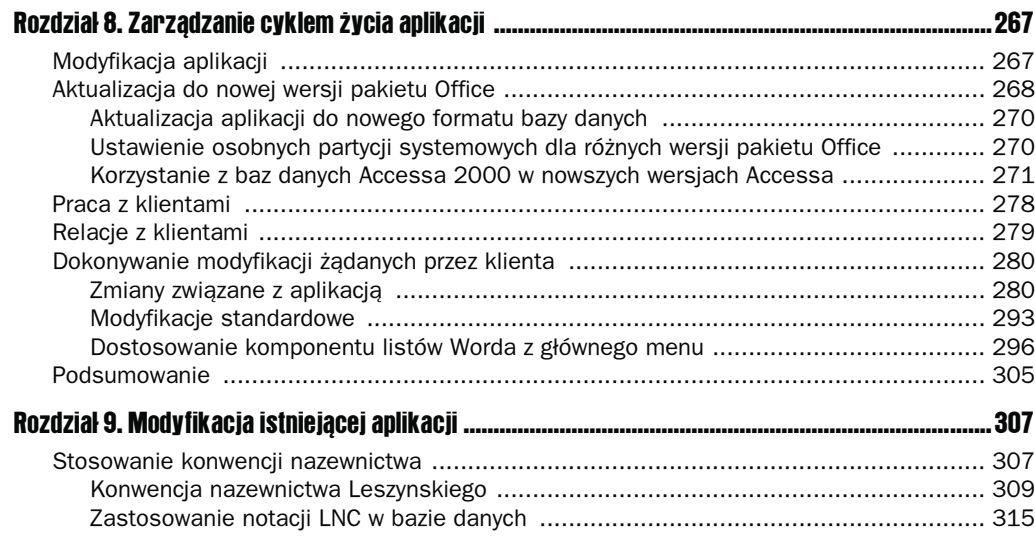

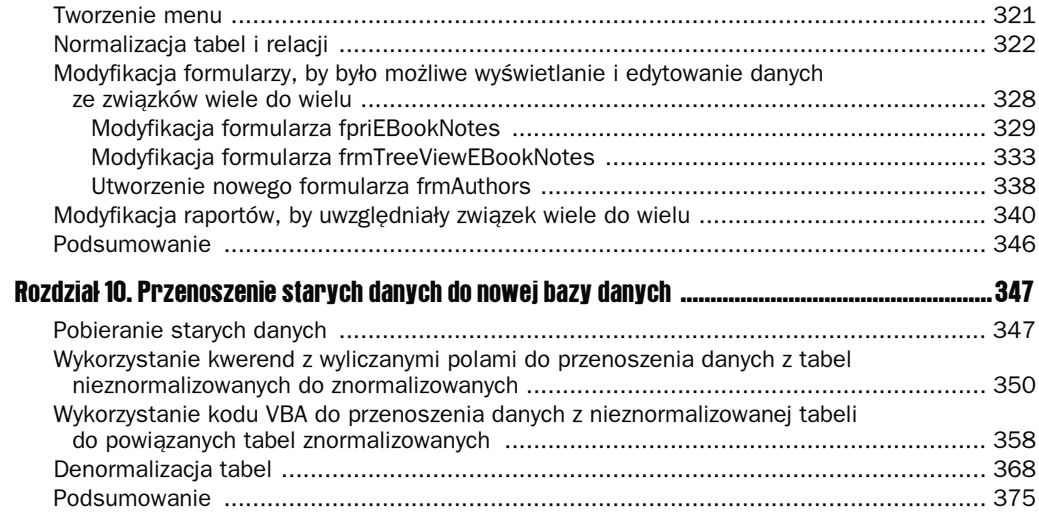

## Część III Korzystanie z innych komponentów pakietu Office (i nie tylko) 377

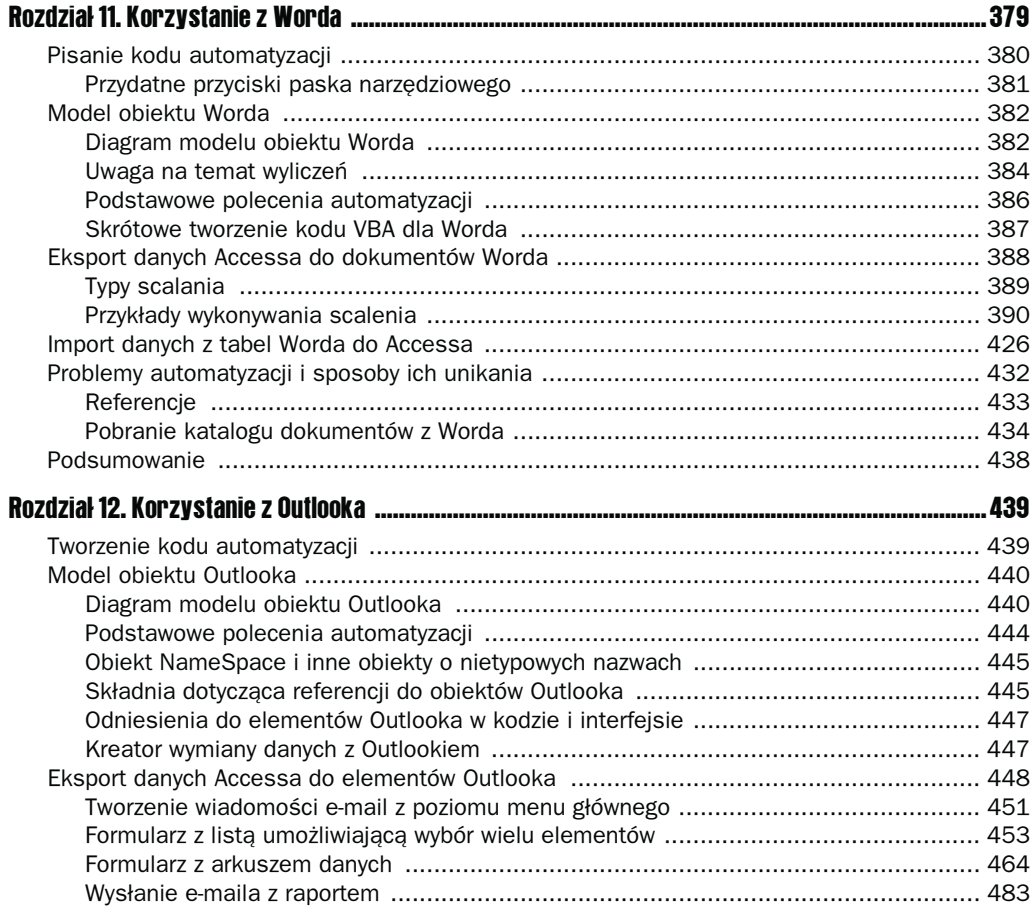

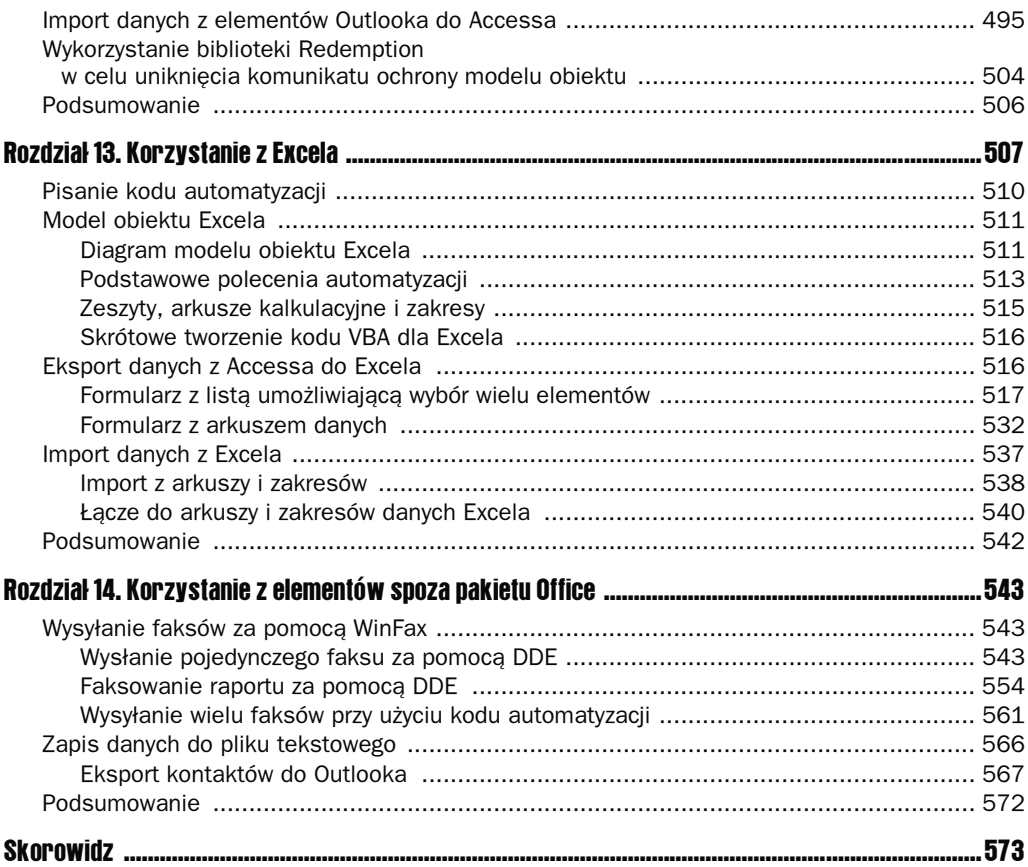

# <span id="page-6-0"></span>**Tworzenie bazy danych** dia aplikacji

Aplikacja to coś znacznie więcej niż tylko baza danych. Każda osoba znająca choć trochę Accessa może utworzyć bazę danych, ale baza danych ze zbiorem niepowiązanych ze sobą tabel, kwerend, formularzy i raportów to nie aplikacja. Aplikacja składa się z bazy danych — lub prawdopodobnie kilku baz danych — zawierających znormalizowane tabele z odpowiednimi związkami między nimi, kwerend filtrujących i sortujących dane, formularzy dodających i edytujących dane, raportów wyświetlających dane i prawdopodobnie tabeli lub wykresów przestawnych analizujących dane. Połączenie wszystkich tych elementów odbywa się dzięki inteligentnie napisanemu kodowi VBA (ang. Visual Basic for Applications). Niniejszy rozdział skupia się na przygotowaniach do wykonania aplikacji (pobranie i analiza informacji od klienta) i wykonaniu tabel przechowujących dane aplikacji.

Większość książek na temat Accessa przekazuje mnóstwo informacji na temat tabel bazy danych (lub innych obiektów bazodanowych), ale rzadko informuje o sprawach najważniejszych: w jaki sposób podzielić surowe dane uzyskane od klienta na odpowiednie tabele, z jakiego typu danych skorzystać dla poszczególnych pól i jakie związki między tabelami utworzyć, by powstała wydajna i dobrze zintegrowana aplikacja. Dzięki kilku sesjom z klientem — na zasadzie zadawania pytań i odpowiadania na nie — przedstawię, w jaki sposób wydobyć najistotniejsze informacje pomocne przy kreowaniu odpowiednich tabel i związków.

Zawsze łatwiej mi było zrozumieć pewien proces, gdy przyglądałam się, jak robi to ktoś inny. Próba wykonania zadania po przeczytaniu tylko i wyłącznie suchej dokumentacji technicznej jest często znacznie trudniejsza. Z tego powodu w tym rozdziale wyjaśnię, co robię, gdy przygotowuję się do utworzenia aplikacji i jej tabel. Kolejne rozdziały poświęcone będą wykonywaniu formularzy, kwerend i raportów. Oczywiście pewnych informacji technicznych nie da się uniknąć, ale zostaną one przedstawione naprzemiennie z opisami zadań do wykonania. Wyjaśnienia znajdą się na ogół po zadaniach do wykonania, a nie na odwrót. Czasem wystarczy zobaczyć, jak ktoś poprawnie wykonuje pewne zadanie, by móc samemu wykonywać je prawidłowo. Wywody czysto teoretyczne rzadko prowadzą do poprawnego wykonania zadań.

Nie będę w książce przedstawiać wielu zadań krok po kroku, by zilustrować proces tworzenia bazy danych. Nie pojawią się też długie listy właściwości lub innych atrybutów. Zakładam, iż Czytelnik jest zaznajomiony z zasadami tworzenia tabel, formularzy i innych obiektów bazodanowych (a jeśli nawet ich nie zna, to potrafi skorzystać z systemu pomocy programu), ale potrzebuje pomocy w podjęciu decyzji związanych z umieszczeniem w tabelach odpowiednich danych, wzajemnym ich powiązaniu i określeniu, jakie formularze, kwerendy i raporty najlepiej nadadzą się do poprawnego korzystania z bazy danych.

Choć kod jest niezbędnym elementem umożliwiającym połączenie elementów aplikacji w jedną, spójną całość, w tym rozdziale nie pojawi się nawet jeden fragment kodu. Wynika to z faktu, iż Access wykonuje kod z procedur obsługi zdarzeń, a tabele nie posiadają takich procedur. Przed napisaniem procedur trzeba utworzyć tabele przechowujące dane. Jest to podstawowy cel niniejszego rozdziału.

## Uzyskiwanie informacji

Aby zacząć tworzyć aplikację w Accessie, trzeba spełnić dwa warunki: należy uświadomić sobie, jakie zadania ma wykonywać aplikacja i jakie wyniki zwracać; trzeba mieć też odpowiednią ilość rzeczywistych danych. Zamiast po prostu poprosić klienta o listę zadań, jakie aplikacja musi przeprowadzić, na ogół sama zadaję serie pytań, dzięki którym potrafię wydobyć najważniejsze dla mnie informacje. Typowa sesja pytań i odpowiedzi została przedstawiona w kolejnym podrozdziale. Jeśli jednak istnieje aktualnie wykorzystywana baza danych i dostępne są wydruki raportów oraz zrzuty ekranowe formularzy, znacznie łatwiej zorientować się, jakie zadania należy obecnie wykonać.

Aby móc osiągnąć najlepsze wyniki, trzeba mieć dostęp do dużych ilości rzeczywistych danych, na przykład informacji o elektronicznych książkach zawartych w bazie danych wykorzystywanej w rozdziale 9 "Modyfikacja istniejącej aplikacji". Jeżeli ma się dostęp do wystarczająco dużej liczby reprezentatywnych danych i klienta, który chętnie odpowiada na pytania, określenie potrzebnych tabel i ich pól nie powinno nastręczać dużych problemów. Po uzyskaniu tych informacji wykonanie w Accessie tabel i związków między nimi, a także kwerend, formularzy, raportów i kodu VBA powinno doprowadzić do powstania aplikacji, której oczekiwał klient.

Co ciekawe, często jestem proszona o rozpoczęcie pracy nad aplikacją dla klienta, choć nie otrzymałam żadnych danych. Czasem trudno przekonać klienta do przedstawionej wcześniej koncepcji, ale uzyskanie rzeczywistych danych (w formie elektronicznej lub papierowej) jest ważne, by móc poprawnie wykonać tabele i ich pola. Jeśli sami (jako programiści) musimy wymyślić dane, by coś zaczęło działać po utworzeniu tabel i innych obiektów, prawdopodobnie na późniejszym etapie będziemy zmuszeni dokonać — z pewnością bardzo głębokich — zmian w tabelach. Aby tego wszystkiego uniknąć, najlepiej dysponować reprezentatywnymi danymi wprost od klienta.

Istnieją sytuacje, w których uzyskanie danych od klienta jest po prostu niemożliwe. Pierwsza sytuacja dotyczy firmy dopiero rozkręcającej biznes, która nie ma żadnych danych historycznych. Druga dotyczy firm, których dane są poufne. W takich sytuacjach warto postarać się, by wymyślone dane testowe były zgodne z informacjami od klienta uzyskanymi w trakcie rozmów. Minimalizuje się wtedy ryzyko dokonywania poprawek w przyszłości.

Gdy uzyskało się dane w postaci elektronicznej lub papierowej, najlepiej użyć ich jako surowego materiału, który pomaga w określeniu pól potrzebnych w trakcie projektowania tabel i innych komponentów. Nie warto stosować tych danych jako gotowych komponentów i żywcem kopiować ich struktury do aplikacji. Przyglądając się rzeczywistym danym, nietrudno zauważyć, czy zawierają unikatowe identyfikatory produktów czy nie. Jeśli istnieje taki unikatowy numer produktu, powinien stać się on kluczem głównym tabeli produktów — w przeciwnym razie warto utworzyć pole z automatyczną numeracją. Jeśli klienci mają wiele adresów, trzeba wykonać powiązaną tabelę z danymi adresowymi (jedno z założeń normalizacji). Jeżeli klienci zawsze mają tylko jeden adres, jego dane można w sposób bezpośredni zapamiętać w tabeli klientów. W większości sytuacji, nawet jeśli otrzymało się bazę danych z tabelami Accessa, trzeba dokonać pewnych modyfikacji ze względu na normalizację, utworzyć tabele pomocnicze i słowniki wykorzystywane jako źródła danych dla list rozwijanych.

## Rozpoznanie zadań i obiektów biznesowych

W trakcie projektowania aplikacji dla klienta (już po otrzymaniu reprezentatywnych danych) należy omówić modelowane przez nią procesy — nie tylko sposób, w jaki wykonuje się je obecnie, ale też ewentualne sposoby ich optymalizacji lub rozbudowania. Przykładowo użytkownicy mogą wpisywać dane do pól tekstowych; jeśli dane ze swej natury są mało różnorodne (na przykład regiony sprzedaży lub rodzaje numerów telefonów), lista rozwijana z tabelą powiązaną (statycznie) jako źródłem danych powinna zapewnić zmniejszenie błędów i ułatwić sortowanie oraz filtrację danych.

Klient może przekazać całe sterty dokumentacji papierowej opisującej procesy biznesowe, która może być pomocna lub nie — w zależności od sposobu opisu tych procesów. Często praktyki biznesowe powstają przez lata w sposób przyrostowy wraz ze wzrostem doświadczenia — wtedy pewne nowe procedury mogą nie integrować się ze starymi tak dobrze, jak byśmy chcieli. W momencie projektowania aplikacji warto przejrzeć istniejące procedury i zastanowić się, czy należy je zmodyfikować w celu zwiększenia wydajności.

Nie warto próbować wiernie odwzorowywać procesów biznesowych w bazie danych — a przynajmniej nie bez ich wnikliwej analizy. Dokładne przyjrzenie się procedurom często prowadzi do zauważenia pewnych luk, którymi należy zająć się na poziomie bazy danych. To, że użytkownicy ręcznie pisali listy do klientów w programie Word i spisywali na kartkę ich adresy z innej bazy danych, nie oznacza od razu, iż nie należy przeanalizować możliwości automatycznego generowania listów dla Worda. (Więcej informacji na temat generowania listów dla Worda znajduje się w rozdziale 11, "Korzystanie z Worda".).

Czasem zauważa się, że aplikacja powinna zapewniać procesy, które w ogóle nie są wykonywane, a byłyby bardzo wskazane, na przykład generowanie listów e-mail do klientów lub analiza danych za pomocą tabel i wykresów przestawnych. Więcej informacji na temat wysyłania listów e-mail do klientów z Accessa znajduje się w rozdziale 12, "Korzystanie z Outlooka". Ponieważ aplikacja musi mieć gdzie przechowywać te wszystkie dane, jednym z pierwszych zadań projektanta jest określenie wymaganych tabel bazy danych.

# Określenie encji

Pierwszym zadaniem w trakcie opracowywania bazy danych jest określenie jej elementów i zasad ich wzajemnej współpracy. (W literaturze bazodanowej często stosuje się termin techniczny — encja, ale my możemy pozostać przy mniej technicznym określeniu — element). Być może klient korzysta obecnie z innej bazy danych. W zależności od osoby, która tworzyła oryginalną bazę danych, może się to okazać większą przeszkodą niż pomocą.

Jako przykład sposobu określania elementów, z którymi aplikacja musi sobie radzić, prześledzimy spotkanie z hipotetycznym klientem żądającym dostarczenia aplikacji pomocnej w jego biznesie (firmie zabawkarskiej). Oto kilka podstawowych pytań zadawanych klientowi.

- P: Czym się zajmujecie?
- O: Sprzedajemy zabawki.

Potrzebujemy tabeli z zabawkami.

- P: Czy dla każdej zabawki macie numer lub identyfikator produktu?
- O: Tak, kombinację liter i cyfr.

Potrzebujemy pola tekstowego ToyID jako klucza głównego dla tabeli tblToys.

- P: Czy produkujecie zabawki, czy może kupujecie je od dostawców, a następnie sprzedajecie?
- O: Produkujemy własne i sprzedajemy zabawki innych producentów.

Potrzebujemy tabeli materiałów potrzebnych do produkcji zabawek. Być może konieczne okażą się dwie tabele — jedna dla zabawek zakupionych w celu odsprzedaży i jedna dla zabawek własnej produkcji. Trzeba określić, czy te dwa typy zabawek na tyle różnią się od siebie, by tworzyć różne tabele, czy też mogą znaleźć się w tej samej tabeli, ale z różnymi wartościami w kilku polach i z zastosowaniem osobnej tabeli materiałów dla zabawek własnej produkcji.

- P: Jakie są różnice między zabawkami własnej produkcji a kupowanymi?
- O: Dla zakupionych zabawek musimy przechowywać nazwę dostawcy, numer produktu stosowany przez dostawcę, cenę i datę zakupu. Dla produkowanych zabawek musimy wiedzieć, ile potrzeba materiału do jego produkcji, jakie są koszty produkcji i kiedy dochodzi do wykonania danego rodzaju zabawek.

Wygląda na to, że wystarczy jedna tabela zabawek z polem określającym, czy dana zabawka została zakupiona, czy może wyprodukowana. Pole służyłoby później do włączania lub wyłączania różnych formantów formularza. Potrzebujemy też tabeli dostawców używanej do określania zawartości pola nazwy dostawcy i tabeli materiałów w celu określania materiałów, z których powstaje zabawka.

- P: Czy materiały kupujecie od innych dostawców niż zabawki do odsprzedaży, czy może jeden dostawca sprzedaje wam materiały i gotowe zabawki?
- O: Większość naszych dostawców sprzedaje nam wyłącznie gotowe zabawki. Część sprzedaje tylko materiały. Jedynie kilku sprzedaje zarówno zabawki, jak i materiały.

Wszystkich dostawców można przechowywać w jednej tabeli z odpowiednimi polami typu Tak/Nie, wskazującymi, czy sprzedają gotowe zabawki, czy materiały, czy oba te elementy.

- P: Własne zabawki tworzycie w warsztacie lub fabryce, czy też zlecacie ich wytwarzanie innej firmie?
- O: Wykonujemy je we własnym warsztacie.

Nie jest potrzebna tabela zleceniobiorców.

- P: Czy macie jeden, czy może kilka warsztatów?
- O: Tylko jeden.

Nie jest potrzebna tabela powiązana dla warsztatów.

- P: Czy wykonujecie inne prace poza sprzedażą zabawek?
- O: Tak, naprawiamy zepsute zabawki.

Potrzebujemy tabeli napraw.

- P: Naprawiacie tylko własne zabawki? Czy może reperujecie także te wyprodukowane przez firmy trzecie?
- O: Naprawiamy własne zabawki i podobne innych producentów.

Nie możemy identyfikować naprawianych zabawek po prostu po polu ToyID. Potrzebujemy automatycznie numerowanego pola, które jednoznacznie zidentyfikuje zabawki zakupione lub wyprodukowane w innym miejscu, a następnie oddane do naprawy.

- P: Czy naprawy wykonujecie we własnym zakresie, czy zlecacie je innym firmom?
- O: Wykonujemy we własnym zakresie.

Potrzebujemy tabeli pracowników z możliwością określenia, którzy z nich zajmują się naprawami.

- P: Czy wysyłacie katalogi lub inne materiały promocyjne?
- O: Tak.

Potrzebujemy tabeli klientów oraz tabeli potencjalnych klientów.

- P: Wysyłacie reklamy pocztą zwykłą czy elektroniczną, a może oboma sposobami?
- O: Oboma.

Tabela listy mailingowej powinna zawierać adresy korespondencyjne i adresy e-mail.

- P: Czy sprzedajecie zabawki w sklepie, w sposób wysyłkowy, czy przez internet?
- O: W sklepie firmowym i w sposób wysyłkowy (zamówienia listowne lub telefoniczne). Na razie nie sprzedajemy przez internet, ale planujemy taką możliwość w przyszłości.

Potrzebujemy tabeli zamówień z polem określającym sposób sprzedaży. Klienci powinni być wybierani z tabeli klientów z możliwością wprowadzenia nowego klienta "w locie" w trakcie składania zamówienia. Ponieważ zamówienia listowne i telefoniczne będą wymagały adresu dostawy i kupującego, potrzebujemy osobnej tabeli z adresami dostawy.

Po tej prostej serii pytań i odpowiedzi wiemy już, że aplikacja potrzebuje tabel dla następujących elementów (są to encje aplikacji):

- zabawki,
- kategorie,
- **dostawcy**,
- klienci,
- adresy dostaw,
- lista mailingowa,
- $\blacksquare$  materiały,
- naprawy,
- **pracownicy**,
- $\blacksquare$  zamówienia.

Dodatkowo potrzebnych będzie kilka powiązanych tabel przechowujących dane związane z głównymi tabelami. Co więcej, pojawią się tak zwane słowniki (tabele powiązane) wymagane do zapewnienia spójności danych. Stosuje się je do wypełniania rozwijanych list wyboru.

## Tworzenie tabel dla aplikacji

Gdy ma się część informacji od klienta, można rozpocząć tworzenie tabel i określanie związków między nimi, zamieniając zbiór chaotycznych danych w znormalizowane tabele reprezentujące elementy bazy danych. Korzystając z listy tabel uzyskanej dzięki sesjom pytań i odpowiedzi od klienta, zacznijmy tworzyć aplikację dla sklepu z zabawkami. Zastosowanie jednej konwencji nazewnictwa od samego początku znacząco ułatwi późniejsze prace nad aplikacją. Używam konwencji nazewnictwa Leszynskiego (LNC), która została dokładniej opisana w rozdziale 9, "Modyfikacja istniejącej aplikacji". Dla tabel przedrostkiem LNC jest tbl, więc zaczynają się od niego wszystkie nazwy tabel.

## Sposoby tworzenia tabel

Aby utworzyć nową tabelę, kliknij przycisk Nowy z okna Baza danych, gdy na pasku obiektów po lewej stronie wybrany jest obiekt Tabele. Okno dialogowe Nowa tabela, przedstawione na rysunku 1.1, zawiera kilka propozycji.

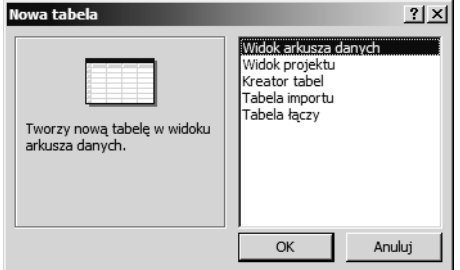

#### Rysunek 1.1.

W większości przypadków najlepiej jest wybrać opcję Widok projektu i zacząć tworzyć pola tabeli. Pozostałe opcje przydają się w pewnych szczególnych sytuacjach. Warto rozważyć, czy tabela jest jedną z tabel standardowych (wtedy przydatnym skrótem staje się opcja Kreator tabel), czy raczej nie (wtedy najlepszy wybór to Widok projektu). Wszystkie opcje zostały dokładniej omówione w kolejnych podrozdziałach.

■ Opcja Widok arkusza danych — ten wybór nie ma zbyt wiele do zaoferowania. Nowa tabela zostaje otwarta w widoku arkusza danych i można rozpocząć wpisywanie danych do pierwszego wiersza. Aby nadać nazwy polom w tym widoku, trzeba kliknąć je kilka razy (początkowo zawierają nazwy Polen) aż do jego zaznaczenia, a następnie wpisać nową nazwę. Jest to znacznie mniej wygodne rozwiązanie od podawania nazw pól w widoku projektu. Access zgaduje typ danych na podstawie informacji wpisanych w pierwszym wierszu. Czasem się myli, więc i tak trzeba poprawiać typy pól w widoku projektu. Na przykładowej tabeli przedstawionej na rysunkach 1.2 i 1.3 po przejściu do widoku projektu nietrudno zauważyć, iż pole ToyID nie zostało rozpoznane jako pole klucza, natomiast pola przechowujące ceny są typu Liczba zamiast Walutowy.

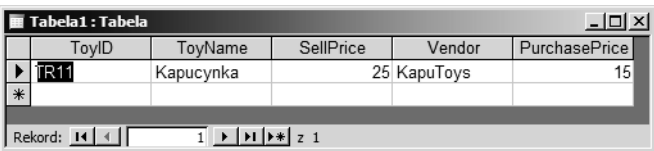

#### Rysunek 1.2.

Gdy tworzy się nową tabelę w widoku arkusza danych, wpisanie tekstu w polu powoduje utworzenie pola typu Tekst; wpisanie liczby powoduje utworzenie pola typu *Liczba*; wpisanie liczby ze znakiem dolara lub dopisanie tekstu "zł" (w zależności od ustawień regionalnych) powoduje powstanie pola typu Walutowy; wpisanie daty w rozpoznawalnym formacie spowoduje powstanie pola typu Data/Godzina. Jeśli trzeba utworzyć pole innego typu (na przykład Tak/Nie, Nota lub Obiekt OLE), trzeba sięgnąć do widoku projektu.

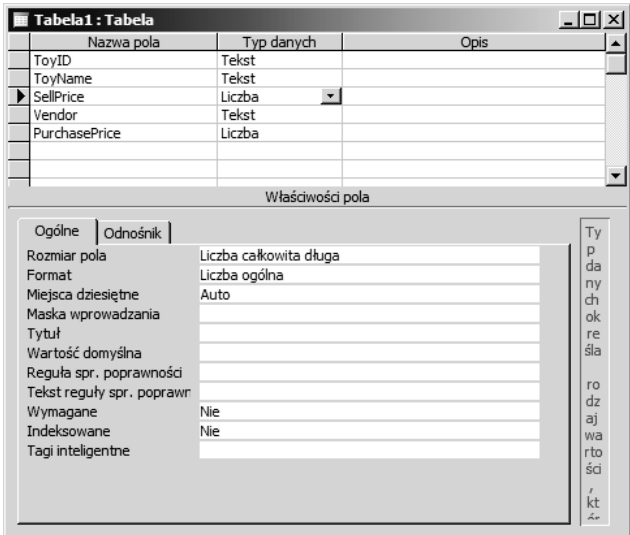

#### Rysunek 1.3.

■ Opcja Widok projektu — najlepszy wybór dla niestandardowych tabel, które trzeba tworzyć od podstaw. Tabela zostaje otwarta w widoku projektu, co umożliwia wprowadzenie nazwy każdego pola w osobnym wierszu i wybranie odpowiedniego typu z rozwijanej listy Typ danych (patrz rysunek 1.4).

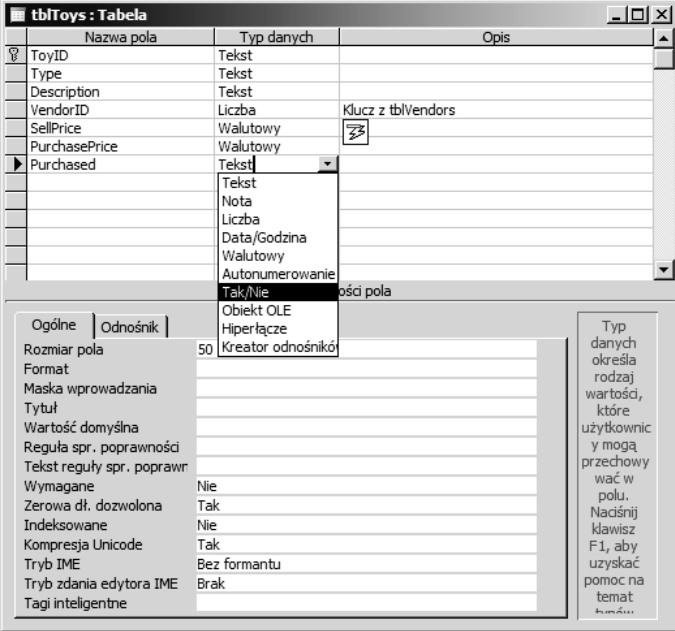

#### Rysunek 1.4.

■ Opcja Kreator tabel — przydatna jako skrót przy tworzeniu standardowych tabel, na przykład tabeli nazw klientów i danych adresowych. Do tabel tych należy podchodzić z rezerwą, gdyż często nie są one znormalizowane. Przykładowo — tabela Kontakty przedstawiona na rysunku 1.5 zawiera kilka pól z numerami telefonów (prawdopodobnie w celu dopasowania jej do listy kontaktów programu Outlook), co w zależności od kontaktu może prowadzić do utworzenia zbyt wielu lub zbyt małej liczby pól z numerami telefonów. Poza pewnymi rzadkimi wyjątkami numery telefonów i identyfikatory powinny znaleźć się w powiązanej tabeli, która pozwala utworzyć dokładnie tyle elementów, ile jest aktualnie potrzebnych.

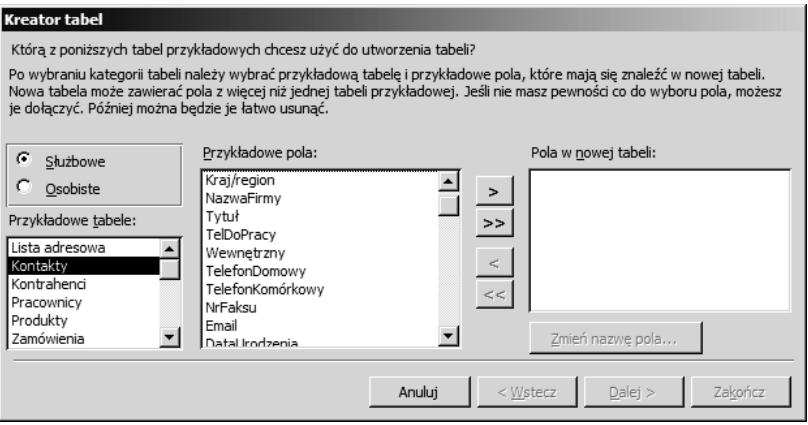

#### Rysunek 1.5.

- Opcja Tabela importu umożliwia zaimportowane danych z zewnętrznego źródła do tabeli Accessa. Po dokonaniu importu warto sprawdzić pola pod kątem poprawności typów i, być może, podzielić dane na kilka powiązanych i znormalizowanych tabel.
- Opcja Tabela łączy wiąże tabelę Accessa z danymi z innego programu, na przykład Excela. Tabele łączy nie są tak przydatne jak inne tabele, ponieważ nie można zmienić ich struktury. Warto je stosować tylko wtedy, gdy potrzebuje się szybkiego widoku aktualnych danych przechowywanych w innym programie.

W oknie Baza danych tabele łączy mają strzałkę po lewej stronie nazwy tabeli i odpowiednią ikonę dla każdego typu danych. Rysunek 1.6 przedstawia trzy tabele łączy — jedną jest plik tekstowy z danymi rozdzielonymi przecinkami, drugą jest plik dBASE, a trzecią plik arkusza programu Excel. Użyłam znacznika tcsv dla pliku tekstowego, tdbf dla pliku dBASE i txls dla pliku Excela. Dzięki temu wiem, z jakim rodzajem pliku mam do czynienia, gdy nie widzę ikon z okna Baza danych.

Tabela macierzysta to tabela zawierająca dane w Accessie; zdecydowana większość tabel, z którymi ma się do czynienia, to tabele macierzyste. Gdy tworzy się nową tabelę w Accessie, jest to tabela macierzysta. Podobnie dane importowane z zewnętrznego programu do Accessa również zostają umieszczone w tabeli macierzystej. Poza tymi tabelami istnieją również **tabele łączy**, które pozwalają pracować z danymi z innych programów, na przykład Excela lub dBASE.

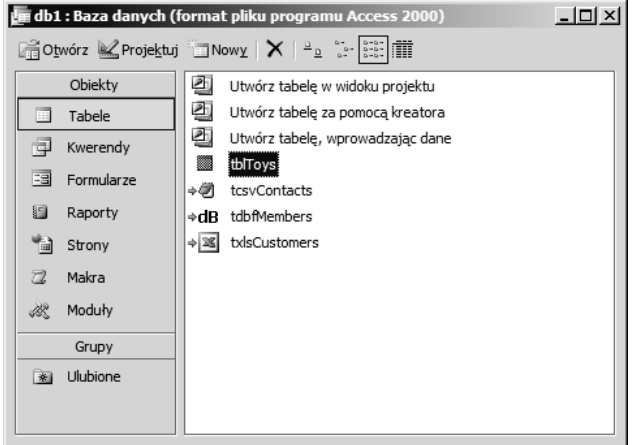

#### Rysunek 1.6.

## Tworzenie tabel

Zacznę od tabeli tblToys, która będzie główną tabelą przechowującą informacje o zabawkach sprzedawanych klientom (oraz dla nich produkowanych). Ponieważ kreator tabel oferuje tabelę Produkty, zacznijmy od niej i zmodyfikujmy ją według własnych potrzeb. Rysunek 1.7 przedstawia tabelę Produkty w kreatorze tabel. Wybrałam większość standardowych pól, aby ułatwić sobie wykonanie tabeli zabawek.

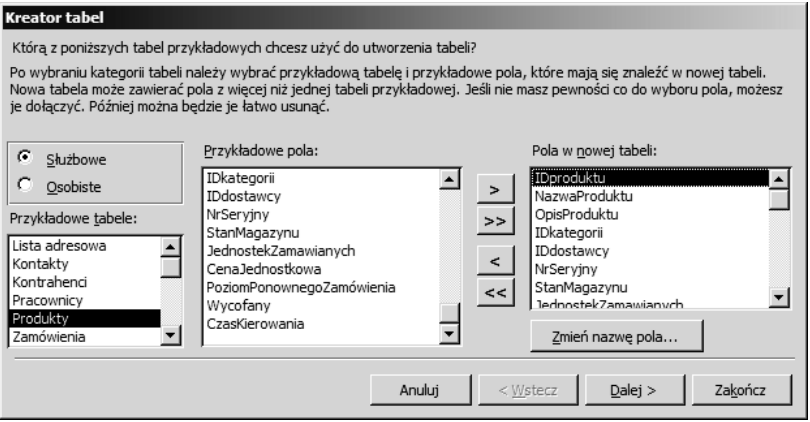

#### Rysunek 1.7.

Okno Kreator tabel zawiera przycisk umożliwiający zmianę nazwy pola. Zmianę nazwy można również przeprowadzić na późniejszym etapie, otwierając widok projektu i modyfikując zawarte tam pola. Po wybraniu pól (i ewentualnej zmianie ich nazw) kliknij przycisk Dalej, aby przejść do następnego etapu kreatora, w którym podaje się nazwę tabeli (w tym przypadku tblToys) i określa, czy klucz podstawowy ma zostać wybrany przez Accessa, czy sami go określimy. Wybierz opcję Nie, samodzielnie ustawię klucz podstawowy, ponieważ chcemy mieć pełną kontrolę nad wyborem pola klucza.

Ponowne kliknięcie przycisku Dalej powoduje wyświetlenie informacji, iż kreator poprawnie zakłada, że pole ToyID powinno być polem klucza. Dodatkowo daje do wyboru trzy możliwe rozwiązania dotyczące klucza (patrz rysunek 1.8). Należy zaznaczyć trzecią opcję, ponieważ pole identyfikatora zabawki będzie zawierać kombinację cyfr i liter. (Pierwsza opcja oznacza pole numerowane automatycznie, druga opcja dotyczy identyfikatora liczbowego).

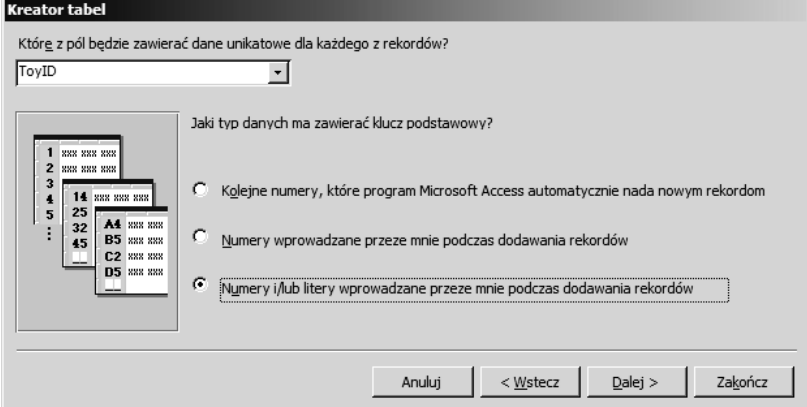

#### Rysunek 1.8.

Ponowne kliknięcie przycisku Dalej powoduje wyświetlenie zapytania, czy chce się dołączyć nową tabelę do innych tabel bazy danych. Ponieważ jest to nowa tabela, po prostu jeszcze raz kliknij przycisk Dalej. Z ostatniego ekranu kreatora wybierz opcję Modyfikuj projekt tabeli, aby otworzyć nową tabelę w widoku projektu, dzięki któremu można uszczegółowić jej strukturę.

Jeśli nie ustawi się relacji między tabelami w kreatorze tabel, zawsze można zrobić to później w oknie relacji — w zasadzie wiele osób preferuje wykonywanie tego zadania właśnie w tym oknie, ponieważ dostarcza ono znacznie bardziej intuicyjny interfejs.

Pierwszy krok polega na ustaleniu maski wprowadzania dla pola ToyID, aby zapewnić wpisywanie w nim danych zgodnych ze specyfikacją uzyskaną od klienta. Aby utworzyć maskę wprowadzania, można kliknąć przycisk z wielokropkiem po prawej stronie pola tekstowego maski (otworzy się wtedy kreator maski) lub też od razu wpisać szablon maski. Ponieważ kreator masek nie zawiera standardowo odpowiedniej opcji, musimy wpisać maskę w sposób bezpośredni. Poniższa tabela przedstawia znaki, z jakich można skorzystać w celu ograniczenia wartości możliwych do wpisania w polu tekstowym.

Przypuśćmy, że dla przykładowej tabeli zabawek klient poinformował o stosowaniu dwóch wielkich liter i trzech cyfr do identyfikacji poszczególnych zabawek. Potrzebujemy więc znaku >, by zamienić wpisywane litery na wielkie, następnie dwa znaki L i trzy zera. Pole maski wprowadzania powinno zatem zawierać poniższy tekst:

>LL000

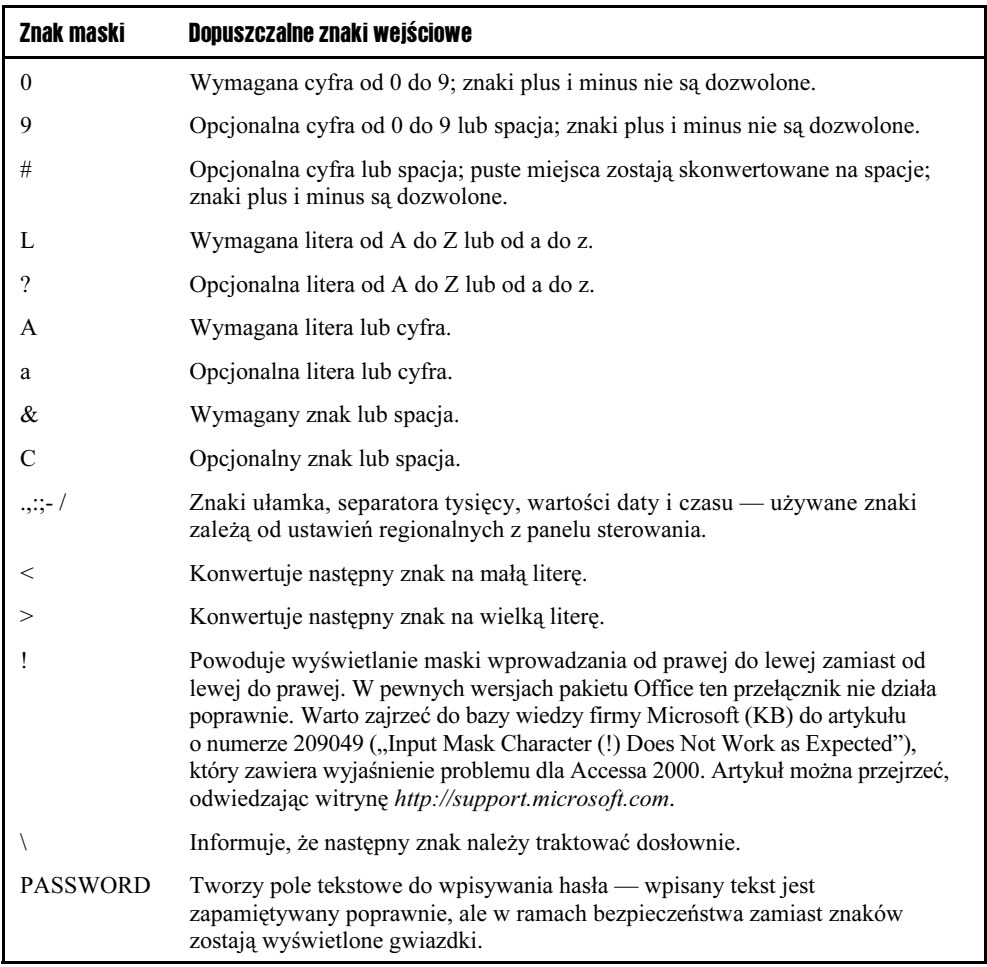

Poza standardowymi polami z kreatora tabel potrzebujemy kilku dodatkowych pól przechowujących dane związane z produkowanymi zabawkami. Rysunek 1.9 przedstawia tabelę z dodatkowymi polami. W tabeli pojawia się kolejny identyfikator, VendorProductID, ale nie stosujemy dla niego maski, gdyż różni dostawcy stosują odmienne formaty identyfikatorów.

Informacje na temat materiałów nie są przechowywane w tej tabeli, ale w innej, która dopiero zostanie utworzona.

Kolejny krok to utworzenie tabel tblVendors i tblCategories, które zostaną powiązane z tabelą tblToys. Po wybraniu standardowej tabeli kategorii z kreatora tabel kliknij przycisk Relacje, aby powiązać tę tabelę z polem CategoryID tabeli tblToys (patrz rysunek 1.10).

Wybierz środkową opcję w oknie kolejnego kreatora (patrz rysunek 1.11), ponieważ jedna kategoria zabawek będzie dotyczyła wielu rekordów z tabeli tblToys.

Teraz okno kreatora tabeli informuje, że tabela tblCategories jest powiązana relacją z tabelą tblToys (patrz rysunek 1.12).

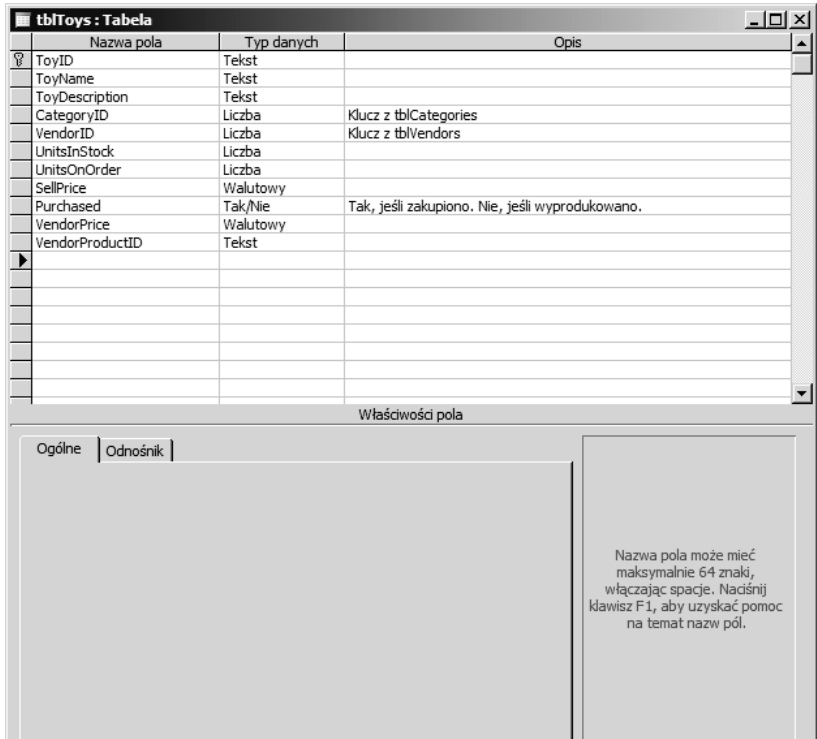

#### Rysunek 1.9.

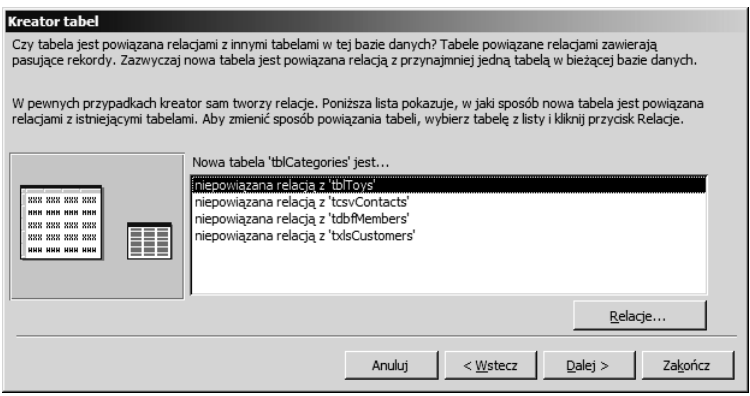

#### Rysunek 1.10.

Istnieje relacja między tabelami tblCategories i tblToys, którą można zobaczyć w oknie relacji (patrz rysunek 1.13).

Choć w oknie relacji kreatora tabel została wybrana opcja Jeden rekord w tabeli 'tblCategories' będzie pasował do wielu rekordów tabeli 'tblToys', tak naprawdę nie powstał związek jeden do wielu między tymi tabelami, mimo że tak właśnie powinno się stać. Jest to jeden

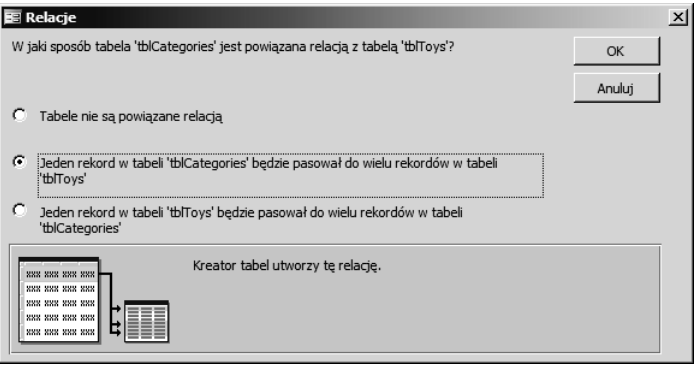

#### Rysunek 1.11.

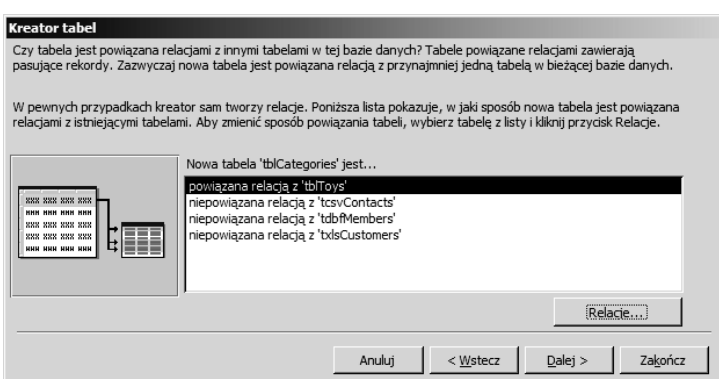

#### Rysunek 1.12.

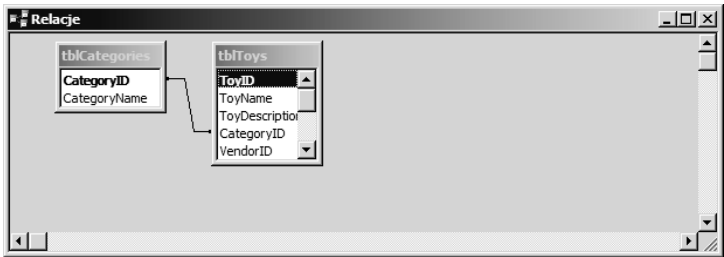

#### Rysunek 1.13.

z powodów, dla których relacje warto określać w oknie relacji, a nie w kreatorze. W dalszej części rozdziału dokładnie przedstawię, w jaki sposób zmodyfikować typy relacji ustawione przez kreatora tabel.

Powróćmy do tworzenia tabel. Tabelę tblVendors można utworzyć, korzystając z kreatora i predefiniowanej tabeli dostawcy. Następnie należy połączyć tę tabelę z polem VendorID tabeli tblToys. Kreator nie wykonuje wszystkich zadań wymaganych do poprawnego powiązania tabel. Jeśli chce się ustawić tabele tblCategories i tblVendors jako surowe źródła słownikowe, aby wartości były wybierane tylko z powiązanych tabel, trzeba to zrobić samemu. Więcej informacji na ten temat znajduje się w kolejnym podrozdziale.

# Typy danych pól tabeli

W trakcie tworzenia pól tabeli należy określić odpowiedni typ danych dla każdego pola, aby zapewnić wprowadzanie w danym polu jedynie poprawnych informacji (nie uda się wpisać tekstu do pola numerycznego!) i ułatwić sortowanie oraz filtrację. Poniższa tabela wymienia typy danych dostępne w Accessie wraz z krótkim komentarzem. Główny typ danych to typ, który widać na liście rozwijanej w trakcie tworzenia lub edycji pola; niektóre typy (na przykład Liczba i Autonumerowanie) mają podtypy, które ustawia się za pomocą właściwości Rozmiar pola.

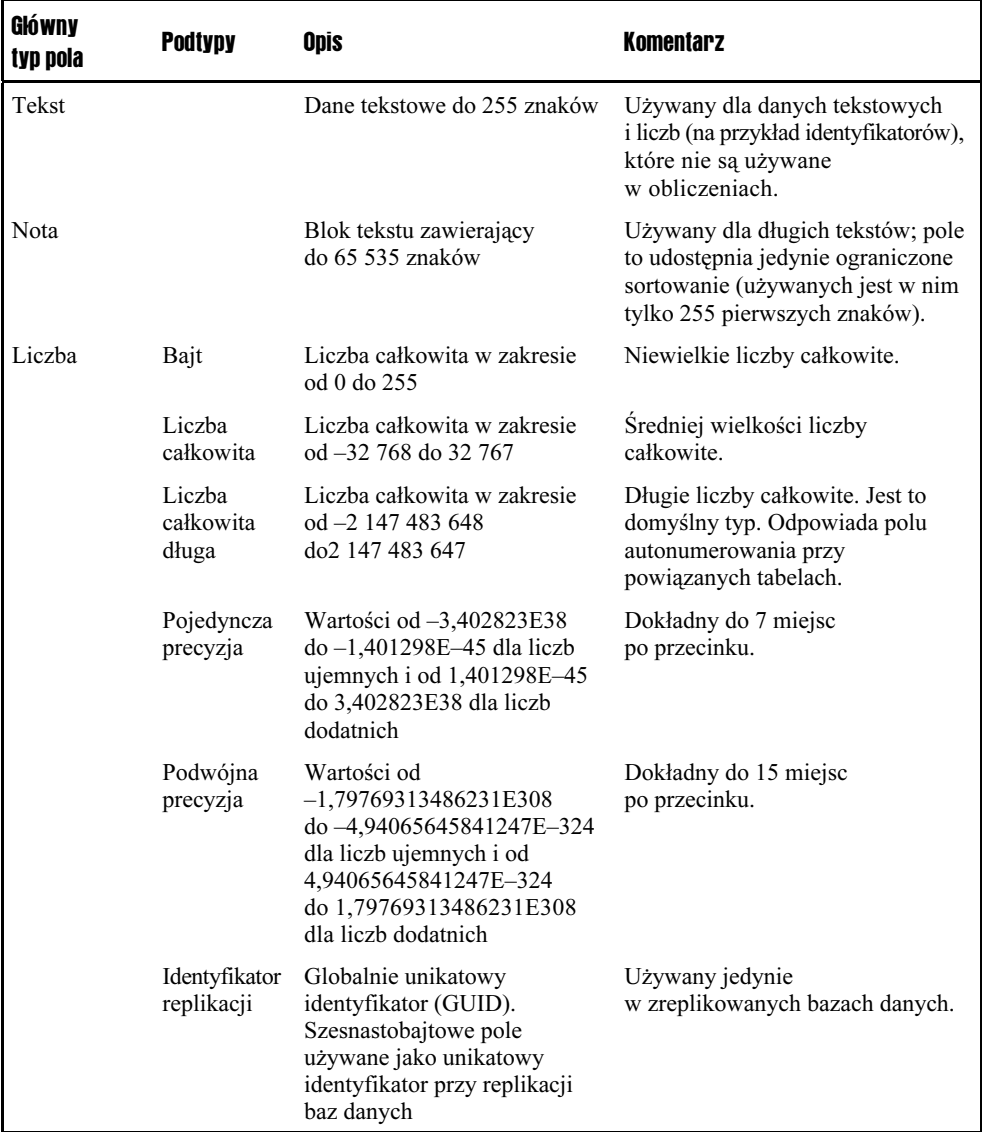

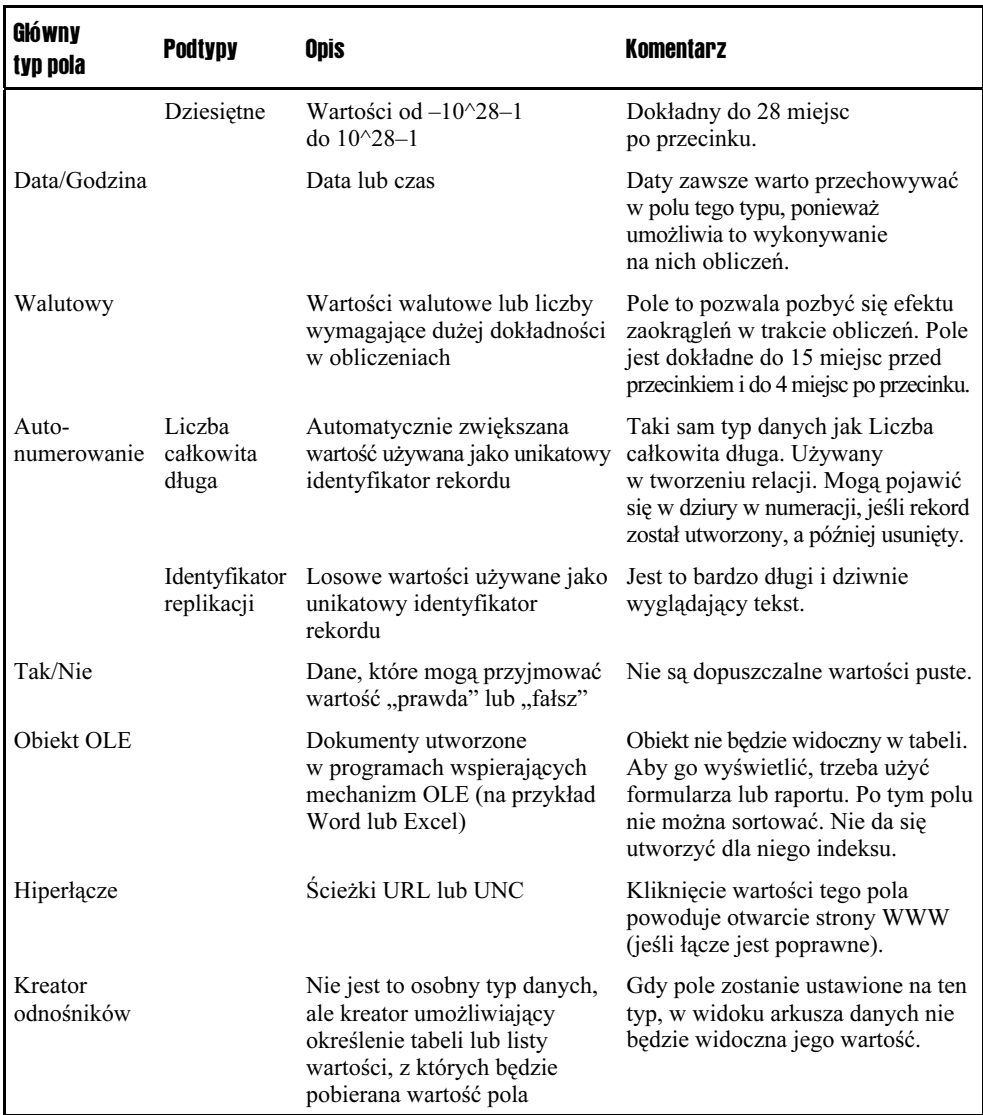

Niezależnie, czy korzystam z kreatora, czy widoku projektu, nie stosuję pól stworzonych kreatorem odnośników. Zamiast tego używam tabeli powiązanej w listach rozwijanych, ustawiając odpowiednią właściwość dla tych formantów na formularzu. Powód takiego postępowania wynika z faktu, iż zastosowanie kreatora odnośników (na przykład dla VendorID) uniemożliwia wyświetlenie wartości tego pola w widoku arkusza danych — zostanie wyświetlona nazwa dostawcy z tabeli powiązanej. Aby zobaczyć identyfikator dostawcy, trzeba zmienić typ pola. Co więcej, typ danych kreatora odnośników zawsze powoduje zastosowanie listy rozwijanej na formularzu, choć czasem sytuacja wymaga zastosowania pola tekstowego, ponieważ wartość jest tylko odczytywana.

Rysunek 1.14 przedstawia tabelę tblVendors wykonaną przy użyciu kreatora tabel.

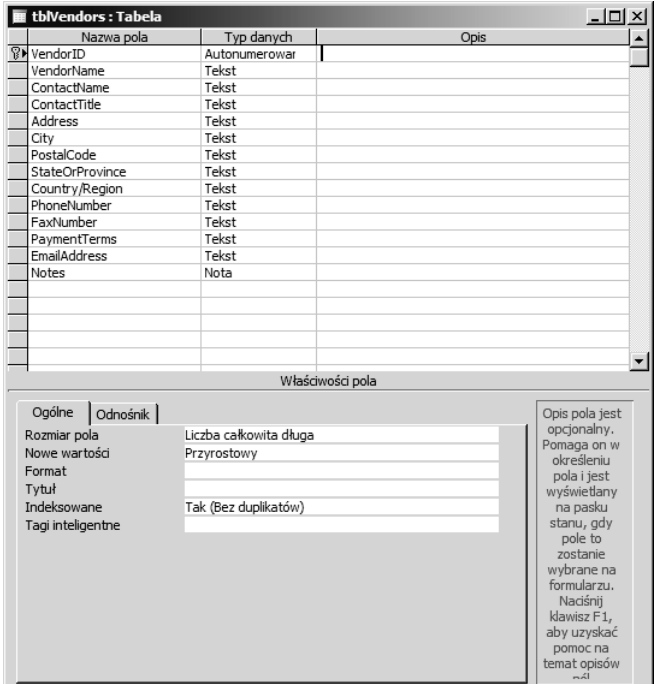

#### Rysunek 1.14.

Można użyć klawisza F6 jako skrótu do przechodzenia między polem tabeli w widoku projektu a zbiorem właściwości. Ten klawisz jest szczególnie przydatny, gdy ustawia się właściwość rozmiaru pola dla pól numerycznych.

Ponieważ klient powiedział, że dostawcy mogą sprzedawać zarówno gotowe zabawki, jak i materiały do ich produkcji, tabela potrzebuje dwóch pól typu Tak/Nie, aby móc wskazać, czy dostawca sprzedaje zabawki, materiały, czy obie te rzeczy naraz. Dodałam więc te pola, ustawiłam domyślną wartość pola SellsToys na Tak (ponieważ klient poinformował, iż większość dostawców sprzedaje zabawki) i domyślną wartość pola SellsMaterials na Nie.

Choć Access umożliwia stosowanie spacji (i większości znaków przestankowych) w nazwach pól (zauważ ukośnik w nazwie pola Country/Region z tabeli tblVendors), osobiście staram się unikać spacji i innych nietypowych znaków (poza podkreśleniem), aby uniknąć problemów z określaniem pól w kodzie i poleceniach SQL, a także w celu zapewnienia zgodności w trakcie eksportu danych z tabel do innych programów, które mogą nie dopuszczać spacji w nazwach pól.

Często w trakcie tworzenia tabel zdaję sobie sprawę, iż muszę klientom zadać dodatkowe pytania. Bardzo rzadko zna się wszystkie potrzebne informacje po pierwszym spotkaniu. Warto spotykać się z klientem od czasu do czasu, by rozwiać wątpliwości co do przyszłej struktury aplikacji. Na tym etapie pojawiło się pytanie, czy wszyscy dostawcy mają swoje siedziby w Stanach Zjednoczonych. Gdyby tak było, można by pozbyć się pola Country/Region i nałożyć odpowiednie maski na skróty nazw stanów i kody pocztowe. Jeśli jednak dostawcy pochodziliby z wielu krajów, pole krajów musiałoby pozostać (ale usuwam z niego ukośnik). Poza tym

pola PostalCode i StateOrProvince pozostają bez masek wprowadzania lub też stosuję dla nich maski na poziomie formularzy (albo stosuję odpowiednie procedury zdarzeń, by uniemożliwić wpisanie błędnych danych).

- P: Czy wszyscy dostawcy znajdują się w Stanach Zjednoczonych? Czy niektórzy znajdują się w innych krajach?
- O: Niektórzy dostawcy pochodzą spoza USA.

Należy pozostawić pola w oryginalnej postaci.

Pojawiają się również kolejne pytania.

- P: Czy potrzebujecie tylko jednego numeru telefonu i jednego numeru faksu? Czy dostawcy mogą mieć więcej niż jeden numer telefonu? Jak wygląda sprawa z adresami e-mail?
- O: Niektórzy dostawcy mają numery telefonów komórkowych i wiele adresów e-mail.

Trzeba usunąć pola telefonu i adresu e-mail z tabeli tblVendors i utworzyć osobne tabele powiązane przechowujące te informacje.

- P: Czy wysyłacie listy w formacie Worda do przedstawicieli dostawców?
- O: Nie. Nazwiska przedstawicieli przechowujemy tylko po to, by wiedzieć, o kogo prosić, gdy dzwonimy do dostawcy.

Nie musimy więc umieszczać imienia i nazwiska przedstawiciela w osobnych polach, co byłoby konieczne, gdyby wysyłało się do niego listy.

Rysunek 1.15 przedstawia ostateczną wersję tabeli tblVendors.

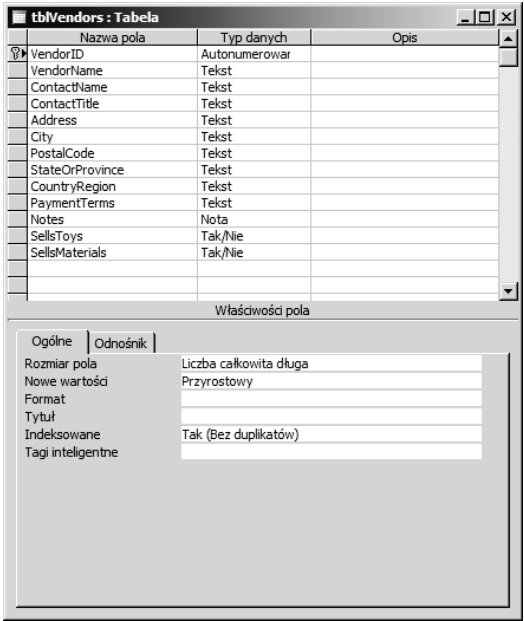

Powiązane tabele wymagają jedynie pola VendorID oraz odpowiednio pól opisu telefonu i numeru telefonu oraz adresu e-mail. Pole VendorID powinno być typu Liczba całkowita długa, aby pasowało do typu pola VendorID z tabeli tblVendors. W momencie zapisu nie należy tworzyć pola klucza; VendorID jest kluczem obcym w tabelach tblVendorPhones i tblVendorEMails (definicja klucza obcego znajduje się w dalszej części rozdziału). Ponieważ dostawcy mogą znajdować się poza Stanami Zjednoczonymi, nie trzeba tworzyć maski wprowadzania dla numerów telefonów. Rysunek 1.16 przedstawia widok projektu obu tabel. Zostaną one powiązane relacją z tabelą tblVendors w oknie Relacje w dalszej części rozdziału. Tabela tblVendorPhones zawiera pole numeru telefonu i dodatkowe pole określające typ numeru (służbowy, domowy, faks itp.). Dla każdego dostawcy będzie można określić dowolną liczbę numerów telefonów.

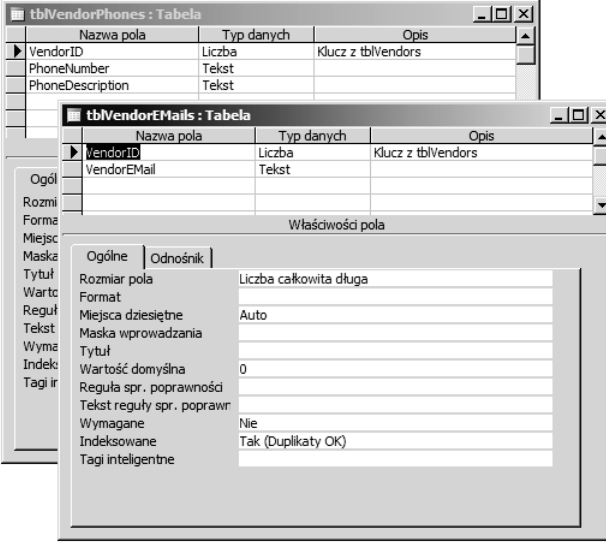

#### Rysunek 1.16.

Kontynuujemy prace nad tabelami aplikacji dla firmy zabawkarskiej. Tabelę tblCustomers można utworzyć na podstawie przykładowej tabeli Kontrahenci z kreatora tabel. Wystarczy jedynie zmienić nazwy poszczególnych pól w sposób przedstawiony na rysunku 1.17.

Podobnie jak w przypadku tabeli dostawców, także teraz mamy kilka dodatkowych pytań do klienta.

- P: Czy potrzebujecie tylko jednego numeru telefonu i jednego numeru faksu? Czy dostawcy mogą mieć więcej niż jeden numer telefonu? Jak wygląda sprawa z adresami e-mail?
- O: Niektórzy dostawcy mają numery telefonów komórkowych i wiele adresów e-mail. W zasadzie niektórzy klienci mają nawet własne witryny internetowe.

Trzeba usunąć pola telefonu i adresu e-mail z tabeli tblVendors i utworzyć osobne powiązane tabele przechowujące te informacje. Musimy też dodać pole WebSite typu Hiperłącze.

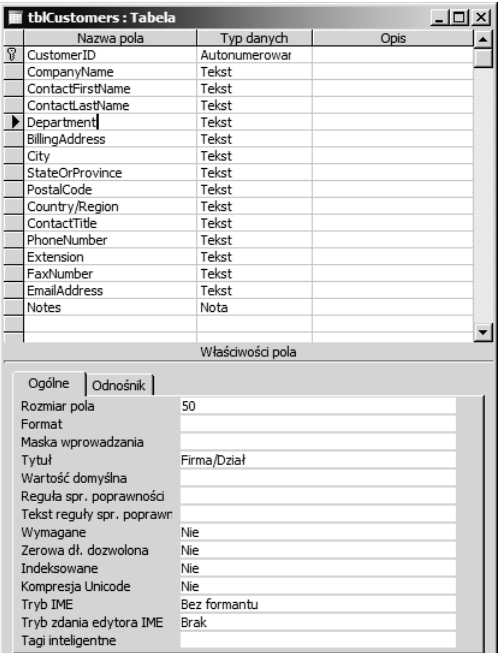

#### Rysunek 1.17.

- P: Czy wszyscy klienci są z USA, czy może klientami są również obywatele innych państw?
- O: Wszyscy klienci są obywatelami Stanów Zjednoczonych.

Możemy usunąć pole Country/Region, a także zastosować odpowiednie maski dla pól StateOrProvince i PostalCode.

Końcową wersję tabeli tblCustomers przedstawia rysunek 1.18.

Tabele tblCustomerPhones i tblCustomerEMails są bardzo podobne do tabel tblVendorPhones i tblVendorEMails. Potrzebujemy jeszcze jednej tabeli, która będzie przechowywała adresy dostaw (potrzeba takiej tabeli została wskazana już na pierwszym spotkaniu z klientem). Adres kupującego można przechowywać bezpośrednio w tabeli tblCustomers, ponieważ istnieje tylko jeden taki adres dla każdego klienta. Z drugiej strony może istnieć wiele adresów dostaw. Tabela tblShippingAddresses zawiera automatycznie numerowane pole ShipAddressID, pole łączące CustomerID, pole identyfikatora adresu (w celu ułatwienia wyboru adresu z listy rozwijanej na formularzu) i zbiór pól adresowych. Choć pola adresowe mogłyby mieć dokładnie takie same nazwy jak podobne pola z tabeli tblCustomers, stosuję przed nimi przedrostek "Ship", aby móc je w łatwy sposób odróżnić w poleceniach SQL. Uzyskaną tabelę przedstawia rysunek 1.19.

Kolejną tabelą do wykonania jest tblMailingList (lista adresowa i lista mailingowa), którą najlepiej utworzyć na podstawie szablonu *Lista adresowa* z kreatora tabel. Należy pominąć wszystkie pola poza nazwiskiem, adresem, adresem e-mail, datą aktualizacji i notatkami. Rysunek 1.20 przedstawia utworzoną w ten sposób tabelę.

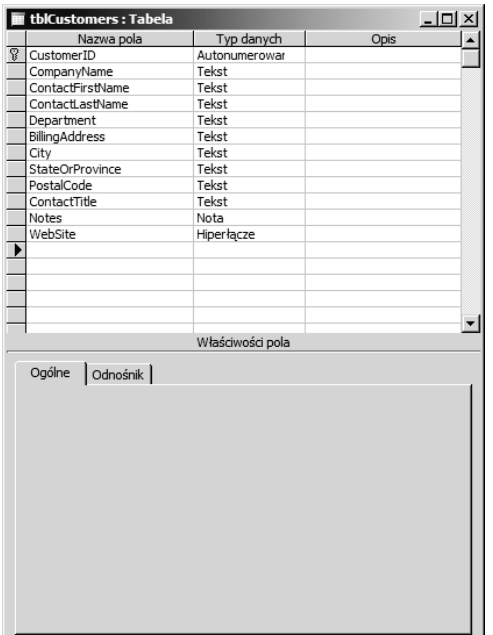

#### Rysunek 1.18.

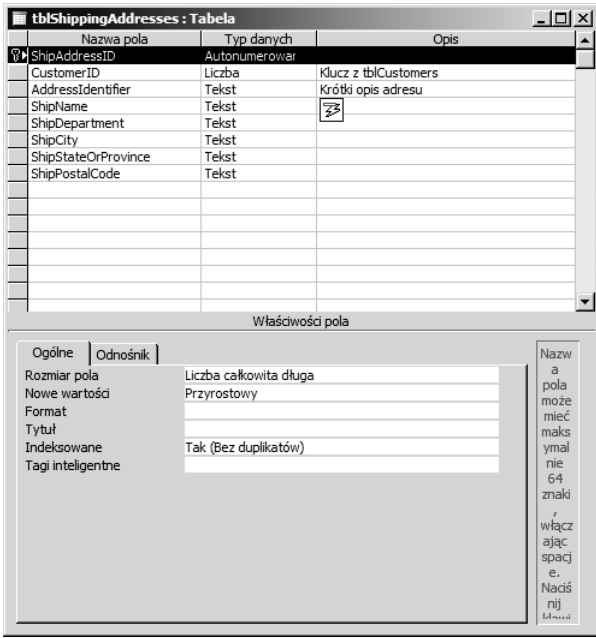

#### Rysunek 1.19.

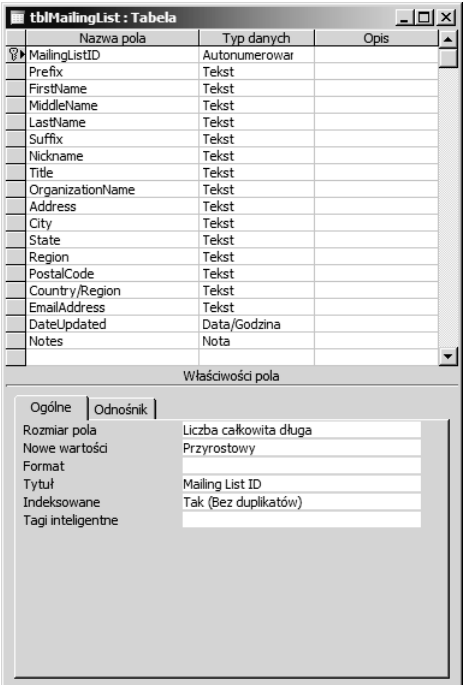

#### Rysunek 1.20.

Po przyjrzeniu się początkowej wersji tabeli doszłam do wniosku, że na liście może się znajdować kilka osób z tej samej firmy, więc informacje o firmie warto umieścić w osobnej tabeli i połączyć obie tabele za pomocą pola CompanyID. Z drugiej strony pewne osoby na liście adresowej mogą nie być powiązane z żadną firmą, więc warto pozostawić dane adresowe i dodać pole CompanyID wskazujące w razie potrzeby na odpowiedni rekord tabeli tblMailingList-Companies. Rysunek 1.21 przedstawia zmodyfikowaną tabelę tblMailingList oraz nową tabelę tblMailingListCompanies. W trakcie wprowadzania nowego wpisu do listy adresowej pola adresowe z tabeli tblMailingList będą dostępne tylko wtedy, gdy nie zostanie wybrana żadna firma z pola CompanyID. W przypadku wybrania firmy użyjemy jej adresu do wysyłania reklam.

Klienci zapewne też będą otrzymywać katalogi i reklamy, ale nie oznacza to, iż cała lista adresowa musi znajdować się w tabeli tblCustomers — możemy zastosować unię, by połączyć dane z tabel tblCustomers i tblMailingList w momencie wysyłania listów. (Więcej informacji na temat unii znajduje się w rozdziale 4, "Sortowanie i filtrowanie danych za pomocą kwerend".).

Dla pól daty zalecam wybranie takiego formatu, który wyświetla wszystkie cztery cyfry roku, aby uniknąć problemów z określaniem, czy dany rok dotyczy XX lub XXI wieku. Dla poszczególnych pól można wybrać jeden ze standardowych formatów, używając właściwości formatu lub wpisać format bezpośrednio, na przykład d/m/rrrr. Więcej informacji na temat formatu daty można znaleźć w pomocy programu Access. Ewentualnie można włączyć wyświetlanie czterocyfrowego roku w sposób globalny (przesłania to wszystkie ustawienia z właściwości formatu), używając okna dialogowego Opcje wywoływanego z menu Narzędzia.

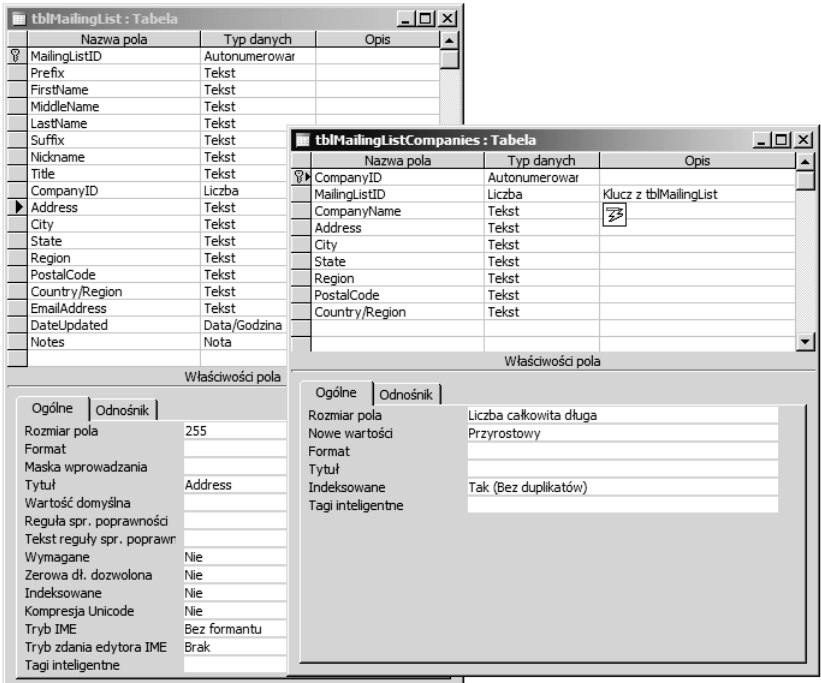

#### Rysunek 1.21.

Należy przejść do zakładki Ogólne i włączyć odpowiednią opcję z sekcji Używanie czterocyfrowego formatu roku (patrz rysunek 1.22). Gdy już znajdujesz się na tej stronie, wyłącz opcje związane z autokorektą nazw. Autokorekta to nic więcej jak tylko problemy, ponieważ nie dokonuje wszystkich potrzebnych modyfikacji, a czasem zmienia coś wtedy, gdy nie powinna tego robić. W rozdziale 9, "Modyfikacja istniejącej aplikacji". przedstawiam lepszy sposób zmiany nazw obiektów bazy danych, który korzysta z mojego dodatku LNC Rename.

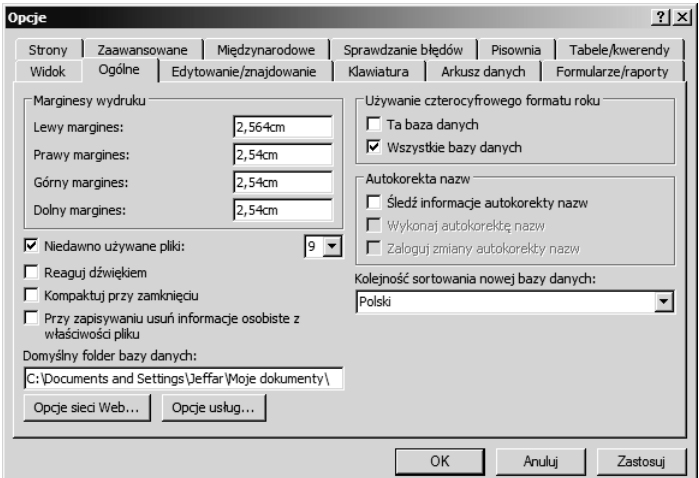

Wykonajmy kolejną tabelę o nazwie tblMaterials, która zawiera listę materiałów używanych do produkcji zabawek. Warto skorzystać z szablonu Produkty kreatora tabel, pomijając zbyteczne pola i modyfikując nazwy pól. Tabela jest powiązana z tabelą tblVendors dzięki polu VendorID. Rysunek 1.23 przedstawia okno projektu tabeli tblMaterials.

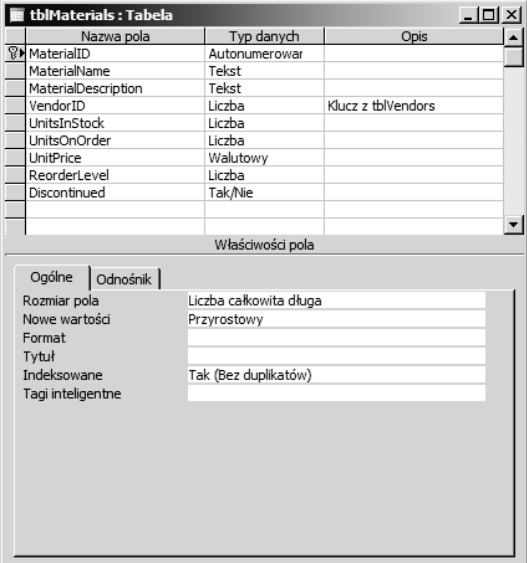

#### Rysunek 1.23.

Ponieważ materiał może być wykorzystywany do produkcji wielu zabawek, zaś zabawka najczęściej składa się z wielu materiałów, potrzebujemy związku wiele do wielu między tabelami tblToys i tblMaterials. Oznacza to konieczność wprowadzenia tabeli łączącej, która zawiera tylko pola kluczy. Rysunek 1.24 przedstawia tabelę o nazwie tblToyMaterials.

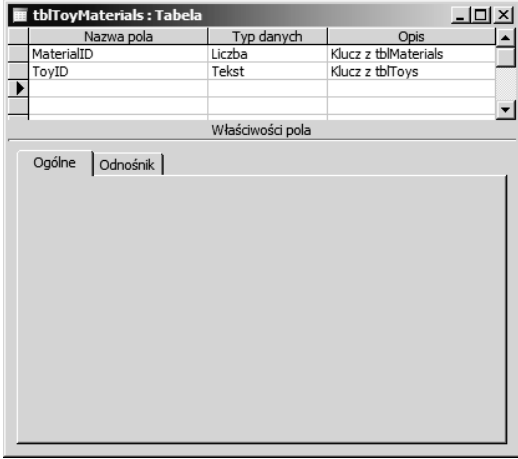

Rysunek 1.24.

Access nie zawiera żadnego szablonu dla tabeli napraw (tblRepairs), więc utworzyłam nową tabelę bezpośrednio w widoku projektu, dodając pola przedstawione na rysunku 1.25.

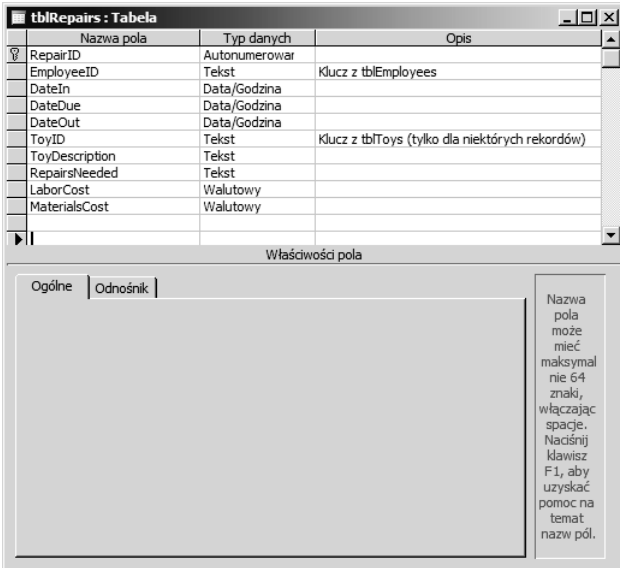

#### Rysunek 1.25.

Jest kilka wyrazów, których nie warto stosować jako nazwy pól. Są to m.in.: Data, Rok, Liczba, Numer itp. Należy bowiem unikać wszelkich wyrazów, które są wbudowanymi funkcjami Accessa, właściwościami lub słowami kluczowymi, aby uchronić się przed potencjalnymi problemami w kodzie VBA lub innych miejscach. Warto wtedy rozszerzyć nazwę pola, pisząc na przykład RokWydania lub DataZamówienia.

Ponieważ w trakcie napraw zużywa się materiały, potrzebujemy kolejnej tabeli (tblRepairMaterials), która zawiera listę materiałów używanych w trakcie napraw wraz z ilością każdego materiału. Tabelę tę przedstawia rysunek 1.26.

Tabela tblEmployees bazuje na domyślnej tabeli Pracownicy z kreatora tabel, z której zostały usunięte zbyteczne pola. Firma klienta stosuje numeryczną identyfikację pracowników. Ponieważ pracownicy mają już przydzielone identyfikatory, nie możemy zastosować pola z automatycznym numerowaniem. Pole EmployeeID będzie więc polem tekstowym wypełnianym istniejącymi numerami pracowników. Identyfikatory dla nowych pracowników będzie wyliczała odpowiednia procedura formularza. Rysunek 1.27 przedstawia tabelę tblEmployees.

Ostatnią z głównych tabel jest tblOrders; ona także bazuje na szablonie (Zamówienia) z kreatora tabel. Zostały z niej jednak usunięte dane adresowe. Zamiast nich pojawiło się pole ShipAddressID wskazujące odpowiedni adres z tabeli tblShippingAddresses. Potrzebujemy też pola ToyID, aby zidentyfikować zakupioną zabawkę, i pola ToyQuantity określającego liczbę sztuk (co ciekawe, tego elementu brakuje w oryginalnym szablonie). Tworzoną tabelę przedstawia rysunek 1.28.

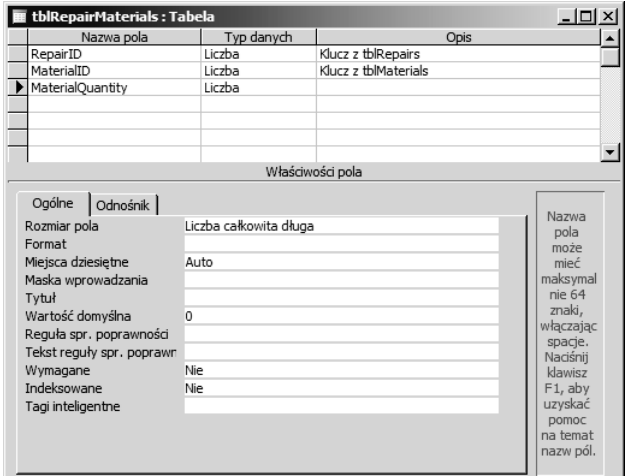

#### Rysunek 1.26.

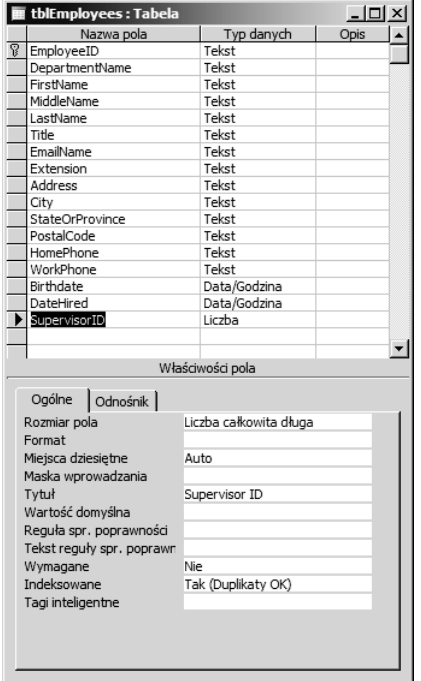

#### Rysunek 1.27.

Pole SupervisorID (określające przełożonego) przyjmuje wartość EmployeeID innego rekordu, wybieraną z listy rozwijanej na formularzu.

Niektóre informacje na temat pracowników powinny być poufne, więc informacje takie jak numer SSN (numer ubezpieczenia społecznego stosowany w USA) i kwota zarobków powinny znaleźć się w osobnej tabeli (tblEmployeesConfidential), która została przedstawiona

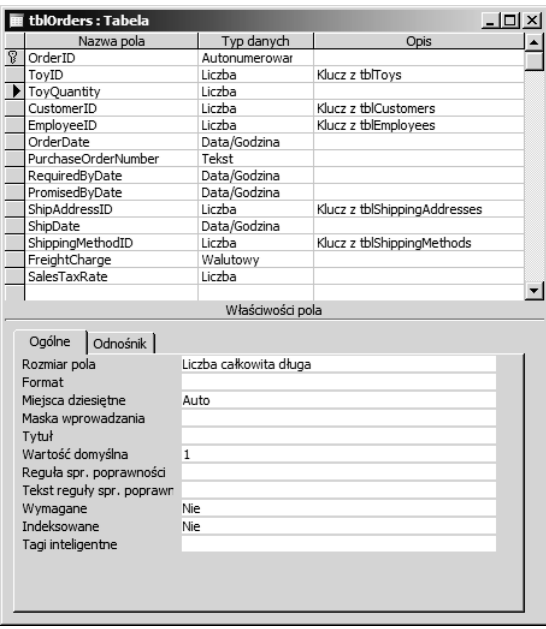

#### Rysunek 1.28.

na rysunku 1.29. (Dla numeru SSN została określona maska wprowadzania). Umieszczając te informacje w osobnej tabeli, można zapewnić dostęp do nich jedynie wybranym pracownikom, używając uprawnień na poziomie obiektu dla zabezpieczonej bazy danych. Nawet jeśli nie chce się zabezpieczać bazy danych, warto poufne informacje umieścić w innej tabeli, by nie były widoczne w trakcie typowych prac nad główną tabelą pracowników.

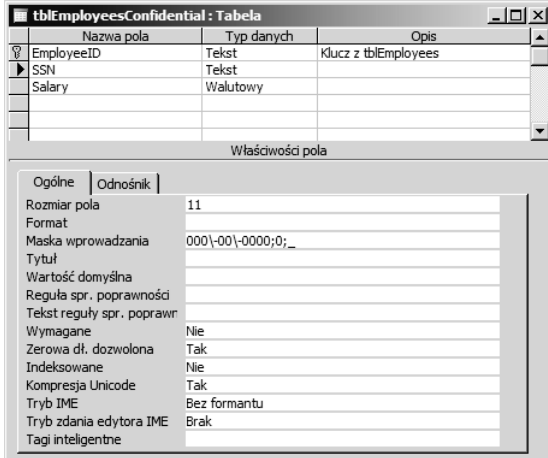

#### Rysunek 1.29.

Jedno z pól tabeli zamówień (pole ShippingMethodID) wymaga tabeli powiązanej odnoszącej się do sposobów przesyłki zamówionego towaru. Tabelę tblShippingMethods utworzyłam ręcznie. Jej strukturę przedstawia rysunek 1.30.

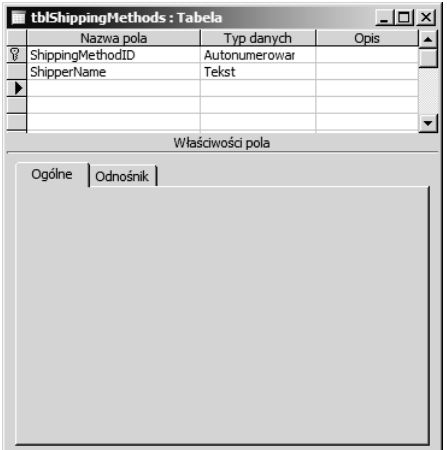

#### Rysunek 1.30.

Zastosowanie typu Autonumerowanie dla pola ShippingMethodID umożliwia wybór sposobu dostawy z grupy opcji formularza (w Accessie przyciski grupy opcji stosują wartości całkowite). Wybrana wartość jest ściśle powiązana z nazwą sposobu dostawy z tabeli tblShippingMethods.

## **Normalizacja**

Aż do tego miejsca zajmowaliśmy się normalizacją tabel, choć w ogóle nie wspomniałam o tym terminie. Normalizację baz danych można (i często tak właśnie się robi) opisywać w bardzo złożony i przewrotny sposób, posługując się wieloma fachowymi terminami, choć nie jest to konieczne. W trakcie tworzenia baz danych w Accessie normalizacja sprowadza się do eliminacji duplikacji danych w różnych tabelach i do stosowania pól kluczy do tworzenia połączeń między tabelami. Istnieje pięć poziomów normalizacji baz danych (od pierwszej postaci normalnej do piątej postaci normalnej). W Accessie najczęściej stosuje się tylko trzy pierwsze. Poniżej definiuję wszystkie pięć postaci, najpierw w żargonie technicznym, a następnie w sposób bardziej przystępny.

## Pierwsza postać normalna — eliminacja powtarzających się grup

Oznacza to, że tabela nie powinna zawierać wielu pól dotyczących podobnych informacji, na przykład wielu numerów telefonów lub wielu adresów. W pewnych sytuacjach (na ogół po zaimportowaniu tabel z plików tekstowych) powtarzające się dane mogą znajdować się w jednym polu i być oddzielone przecinkami (na przykład wszystkie stopnie naukowe). Problemy pojawiające się po umieszczeniu różnych informacji w jednym polu są raczej oczywiste: gdy wszystkie stopnie przechowuje się w jednym polu, a chce się wyświetlić tylko osoby ze stopniem doktora, trzeba się będzie sporo natrudzić, pisząc zapytanie wydobywające odpowiednie informacje. Co więcej, możliwe jest, że zwrócone dane nie będą tymi, których się oczekiwało, z powodu źle postawionych znaków przestankowych w danych źródłowych.

Kilka szablonów tabel z kreatora tabel łamie pierwszą postać normalną, na przykład tabela Kontrahenci zawiera wiele pól z numerami telefonów. Zamiast przechowywać wiele pól dotyczących telefonów w tabelach tblVendors i tblCustomers, utworzyłam osobne tabele zawierające numery telefonów i adresy e-mail dostawców i klientów: tblCustomerPhones, tblCustomerEMails, tblVendorPhones, tblVendorEMails. Rozbicie informacji na kilka tabel ma dwa aspekty praktyczne: gwarantuje możliwość dodania kolejnego numeru telefonu lub adresu e-mail (jeśli istniałyby tylko pola numeru telefonu stacjonarnego i faksu, gdzie wpisałoby się numer telefonu komórkowego?) i ułatwia korzystanie z zebranych informacji w innych miejscach bazy danych (aby pobrać wszystkie numery wybranego klienta, wystarczy ograniczyć pobieranie danych z tabeli tblCustomerPhones do konkretnej wartości pola CustomerID).

Powtarzające się dane z jednego pola (jak we wcześniejszym przykładzie ze stopniami naukowymi) powinny zostać przeniesione do osobnej tabeli, by zwiększyć dokładność wprowadzania danych (użytkownicy powinni wybierać stopnie naukowe z tabeli poglądowej, zamiast je wpisywać) i zapewnić możliwość określenia dowolnie dużej liczby stopni naukowych dla jednej osoby.

## Druga postać normalna — eliminacja redundancji danych

Istnieją dwa sposoby pojawiania się redundancji danych w bazie danych: pierwszy polega na wpisaniu tych samych danych w różnych rekordach tabeli. Taka sytuacja wystąpiłaby, gdyby użyć oryginalnego szablonu tabeli zamówień z adresami dostaw i wpisać kilka zamówień dotyczących tego samego użytkownika. Jeśli dane tego samego klienta wpisze się w trzech różnych rekordach, zachodzi duplikacja danych. Uniknęłam takiej sytuacji, umieszczając adresy dostaw w osobnej tabeli (tblShippingAddresses) i stosując pole ShipAddressID w tabeli tblOrders. Pole to powiązane jest z polem o takiej samej nazwie z tabeli tblShippingAddresses, więc unika się wielokrotnego wpisywania tych samych danych do wielu rekordów. Co więcej, daje to gwarancję, że zmiana adresu dostaw przez klienta będzie wymagała modyfikacji bazy danych tylko w jednym miejscu zamiast we wszystkich rekordach zamówień zawierających adres klienta.

Redundancja danych pojawia się też wtedy, gdy te same informacje znajdują się w dwóch różnych tabelach. Na przykład dla tabel klientów i zamówień informacje na temat adresu osoby kupującej nie powinny znaleźć się w obu tych tabelach. Należy albo umieścić dane adresowe kupującego w osobnej tabeli i połączyć je związkiem jeden do jednego z tabelą tblCustomers za pomocą pola CustomerID, albo umieścić je w tabeli klientów i usunąć z tabeli zamówień. Podobna sytuacja dotyczy adresów dostaw (nie powinna nastąpić ich duplikacja w obu tabelach). W przedstawionej aplikacji umieszczenie danych dostaw w osobnej tabeli jest szczególnie istotne, gdyż jeden klient może stosować wiele takich adresów.

W pewnych sytuacjach w celach archiwalnych można zapamiętać rekord z danymi dostawy używanymi w trakcie składania zamówienia — nawet jeśli ten adres ulegnie potem zmianie. W takiej sytuacji tabela tblOrders powinna zawierać dane adresowe dostawy oraz pole ShipAddressID. Gdy adres dostawy zostaje wybrany na formularzu, dotyczące go szczegółowe dane adresowe należy pobrać z tabeli tblShippingAddresses i zapisać do pól adresowych tabeli tblOrders. Metoda ta eliminuje potrzebę wpisywania adresu dostaw w każdym rekordzie, ale zachowuje stary adres nawet wtedy, gdy klient zmienił go w terminie późniejszym.

## Trzecia postać normalna — eliminacja kolumn, które nie zależą od klucza

W skrócie można powiedzieć, iż oznacza to przeniesienie do osobnej tabeli wszystkich pól, które w sposób ścisły nie należą do rekordu. Przykładowo — początkowa wersja tabeli tblMailingList utworzona z szablonu kreatora tabeli zawiera informacje na temat osoby otrzymującej listy (imię, nazwisko, stanowisko itp.) oraz informacje na temat firmy (nazwa firmy i jej adres). Ponieważ dane firmy nie należą do osoby, utworzyłam osobną tabelę tblMailingListCompanies połączoną polem CompanyID z listą adresową klientów. W tabeli tblMailingList pozostawiłam jednak pola adresowe, by używać ich dla osób, które preferują otrzymywać listy na adres domowy zamiast na adres firmowy.

## Czwarta postać normalna izolacja niezależnych związków wielokrotnych

W bazie danych ze związkami wiele do wielu nie należy dodawać nieistotnych pól do tabel, które łączą dwie tabele "wielu". Przykładowo — baza danych studentów może zawierać związek wiele do wielu między studentami i zajęciami, który wykorzystuje tabelę tblStudent-Classes do połączeniu obu wspomnianych tabel. Tabela łącząca może zawierać pola semestru i roku, które wskazują, kiedy student uczestniczył w danych zajęciach. Takie rozwiązanie jest poprawne. Gdyby jednak dodać do tabeli łączącej numer telefonu, zostałaby złamana zasada czwartej postaci normalnej, ponieważ pole to nie należy do połączenia rekordów studenta z zajęciami, ale do rekordu studenta, a zatem powinno znaleźć się w tabeli studentów.

Przykładowa baza danych dla firmy zabawkarskiej zawiera związek wiele do wielu między zabawkami i materiałami. Zabawka wyprodukowana jest z wielu materiałów, a jeden materiał często służy do produkcji wielu zabawek. Tabelą łączącą dla tego związku jest tblToyMaterials. Jako typowy przedstawiciel tego rodzaju tabel zawiera tylko pola kluczy obcych dwóch łączonych ze sobą tabel. Aby nie złamać zasady czwartej postaci normalnej, do tej tabeli można by dodać tylko pola powiązane z kombinacją dwóch łączonych rekordów.

Jest mało prawdopodobne, że trzeba się będzie martwić o złamanie tej postaci normalnej (w odróżnieniu od pierwszych trzech). Rzadko zdarzają się tabele łączące łamiące tę zasadę, a jeszcze rzadziej pojawia się konieczność ich modyfikacji.

## Piąta postać normalna izolacja semantycznie powiązanych związków wielokrotnych

Złamanie tej postaci wymaga bardzo złożonego i mało prawdopodobnego scenariusza, więc prawdopodobnie nigdy nie trzeba będzie przejmować się tą zasadą. W pewnych sytuacjach ta postać normalna wymaga podzielenia nawet powiązanych ze sobą pól na osobne tabele, na przykład dla związku wiele do wielu między studentami i zajęciami. Choć informacje na temat roku studiów i semestru mogłyby zostać dodane do tabeli łączącej, w pewnych sytuacjach trzeba je umieścić w osobnej tabeli zapewniającej uzyskanie odpowiednich kombinacji semestr-rok.

# Określenie związków

Kreator tabel umożliwia wstępne określenie związków (relacji) między tabelami, ale nie wykonuje wszystkich wymaganych zadań. Nawet jeśli określi się, że jeden rekord z pierwszej tabeli może dopasowywać się do wielu rekordów drugiej tabeli, nie jest to jeszcze związek typu jeden do wielu. Określenia odpowiedniego związku trzeba dokonać ręcznie w oknie Relacje. Omówię trzy rodzaje związków lub relacji, jakie mogą zostać wykonane w bazie danych Access, a następnie przedstawię sposoby ich ustawiania w oknie Relacje.

Zacznijmy od zdefiniowania kilku terminów używanych przy określaniu związków między tabelami.

- Klucz główny (podstawowy) pole (czasem zbiór pól) z różnymi wartościami (lub kombinacją wartości) dla każdego rekordu tabeli. Pole klucza musi być unikatowe i nie może być puste.
- Klucz obcy nieunikatowe pole w tabeli, która jest powiązana z kluczem głównym innej tabeli. W związkach jeden do wielu klucz główny znajduje się w tabeli "jeden", natomiast klucz obcy — w tabeli "wielu".
- Aktualizacja kaskadowa gdy wymusza się integralność referencyjną, zmiana wartości klucza głównego rekordu z tabeli podstawowej (na przykład zmiana zawartości pola EmployeeID z tabeli tblEmployees) spowoduje przeniesienie tej zmiany na wszystkie pola kluczy obcych powiązanych z tym rekordem. Na ogół warto stosować to rozwiązanie.
- Usuwanie kaskadowe gdy wymusza się integralność referencyjną, usunięcie rekordu z tabeli podstawowej powoduje usunięcie wszystkich rekordów powiązanych z rekordem głównym, a należących do innych tabel. Nie jest to bezpieczne rozwiązanie i w większości sytuacji lepiej go unikać.
- Złączenie wewnętrzne musi istnieć wspólna wartość w łączonych polach z obu tabel. Przykładowo — złączenie wewnętrzne tabel tblCustomers i tblOrders spowoduje wyświetlenie jedynie rekordów związanych z klientami, którzy złożyli zamówienia.
- Lewostronne złączenie zewnętrzne wszystkie rekordy z lewej strony operacji LEFT JOIL polecenia SQL zostają dołączone do wyniku, nawet jeśli nie udało się znaleźć dla nich dopasowania w drugiej tabeli. Lewostronne złączenie zewnętrzne tabel tblCustomers i tblOrders spowoduje wyświetlenie wszystkich klientów, także tych, którzy nie złożyli żadnego zamówienia.
- Prawostronne złączenie zewnętrzne wszystkie rekordy z prawej strony operacji RIGHT JOIL polecenia SQL zostają dołączone do wyniku, nawet jeśli nie udało się znaleźć dla nich dopasowania w drugiej tabeli. Prawostronne złączenie zewnętrzne tabel tblMailingListCompanies i tblMailingList spowoduje wyświetlenie wszystkich odbiorców listów, także tych, którzy nie mają przypisanej firmy (nie istnieje dla nich dopasowanie w tabeli tblMailingListCompanies).

■ Integralność referencyjna — zbiór zasad zapewniających poprawność relacji między rekordami powiązanych tabel i zabezpieczających przed niewłaściwą zmianą lub usunięciem danych. Włączenie integralności referencyjnej dla powiązania między tabelami tblCustomers i tblOrders (na podstawie pola CustomerID) będzie oznaczało, że nie uda się wstawić nowego zamówienia bez wybrania klienta. Co więcej, dla domyślnej integralności referencyjnej nie uda się usunąć rekordu z tabeli podstawowej, do którego odwołują się rekordy w innych tabelach (usunięcie nastąpi, jeśli włączy się usuwanie kaskadowe), ani zmienić wartości klucza głównego, gdy pojawia się on jako klucz obcy w innych tabelach (chyba że włączy się aktualizację kaskadową).

### Związek jeden do wielu

Choć Access nie wymaga, by powiązane pola miały identyczne nazwy (muszą mieć jedynie ten sam typ), zalecam stosowanie tych samych nazw dla klucza głównego (podstawowego) i klucza obcego. Ułatwia to odnalezienie odpowiednich pól w trakcie tworzenia relacji.

Związku jeden do wielu (jest to najpopularniejszy typ związku) potrzebujemy wtedy, gdy jeden rekord z jednej tabeli może dopasować się do wielu rekordów innej tabeli. Baza danych dla firmy zabawkarskiej potrzebuje wielu tego typu związków. Zostały one wymienione poniżej. Po lewej stronie znajduje się tabela **podstawowa** ("jeden"), a po prawej stronie — tabela powiązana ("wielu"). Niektóre z tych związków stanowią część związków wiele do wielu omówionych w dalszej części rozdziału.

- tblCategories tblToys
- tblCustomers tblCustomerEMails
- tblCustomers tblCustomerPhones
- tblCustomers tblOrders
- tblEmployees tblRepairs
- tblMailingListCompanies tblMailingList
- tblMaterials tblRepairMaterials
- tblMaterials tblToyMaterials
- tblRepairs tblRepairMaterials
- tblShippingAddresses tblOrders
- tblShippingMethods tblOrders
- tblToys tblToyMaterials
- tblVendors tblMaterials
- tblVendors tblToys
- tblVendors tblVendorEMails
- tblVendors tblVendorPhones

Jeśli w trakcie próby utworzenia relacji pojawi się komunikat błędu o treści: "Microsoft Access nie może utworzyć tej relacji i wymusić więzów integralności", oznacza to, że dane w jednej z tabel łamią zasady integralności referencyjnej (na przykład rekord z tabeli tblOrders może nie zawierać wartości w polu CustomerID). Należy wtedy poprawić dane i ponownie spróbować utworzyć relację.

Podobnie komunikat o błędzie: "Relacja musi dotyczyć takiej samej liczby pól o takich samych typach danych" wskazuje, że zapewne doszło do próby powiązania pól różnych typów. Należy więc zmienić typ danych jednego z pól (warto pamiętać, iż automatyczne numerowanie wymaga w drugim polu typu długiej liczby całkowitej) i ponownie spróbować utworzyć relację.

Jako przykład sposobu tworzenia związku jeden do wielu w oknie Relacje (pozostałe typy związków tworzy się bardzo podobnie) dokonajmy powiązania tabel tblCustomers i tblOrders. Zacznijmy od otwarcia okna Relacje i przeciągnięcia do niego tabel tblCustomers i tblOrders z okna bazy danych (ewentualnie można je wybrać, używając okna dialogowego Pokazywanie tabeli wywoływanego z menu podręcznego). Zwróć uwagę na to, że pole CustomerID z tabeli tblCustomers zostało pogrubione, ponieważ jest kluczem głównym tej tabeli. Odpowiadające mu pole CustomerID z tabeli tblOrders nie zostało pogrubione, ponieważ jest jedynie kluczem obcym. Aby utworzyć związek, przeciągnij pole CustomerID z tabeli tblCustomers do pola o tej samej nazwie z tabeli tblOrders (patrz rysunek 1.31).

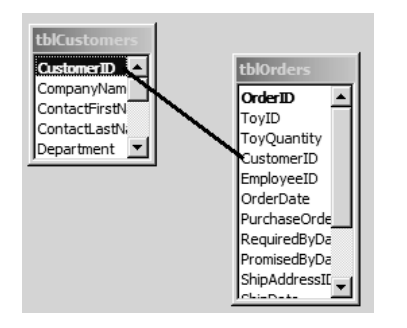

#### Rysunek 1.31.

Po zwolnieniu przycisku myszy pojawi się okno dialogowe *Edytowanie relacji*. Na dole okna znajduje się ramka, w której Access wyświetla typ relacji; na ogół wykrywa ją poprawnie.

Jeśli w ramce na dole okna nie pojawił się poprawny typ relacji — na przykład zamiast jeden do wielu pojawił się inny tekst (np. Nieokreślona) — prawdopodobnie próbowało się połączyć złe pola lub połączyło się poprawne pola, ale o nieodpowiednich typach. Po naprawieniu błędu Access powinien wyświetlić poprawny typ związku.

Gdy relacja została wykryta poprawnie jako jeden do wielu, wystarczy tylko włączyć opcje Wymuszaj więzy integralności i Kaskadowo aktualizuj pola pokrewne i kliknąć przycisk Utwórz (patrz rysunek 1.32).

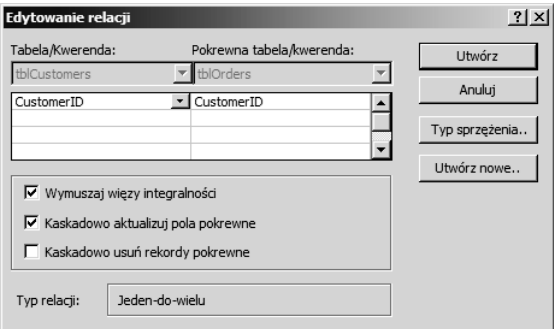

#### Rysunek 1.32.

Pojawiła się linia łącząca pole CustomerID z tabeli tblCustomers z polem klucza obcego z tabeli tblOrders (patrz rysunek 1.33). Warto zauważyć, że po lewej stronie linii znajduje się liczba 1 (wskazująca, iż tabela tblCustomers jest tabelą podstawową), a po prawej stronie znak ∞ (oznaczający tabelę powiązaną).

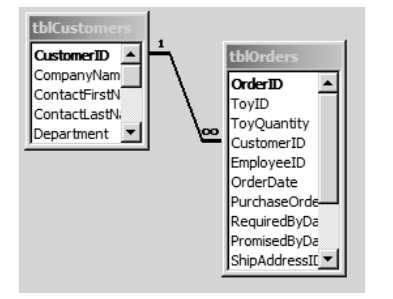

#### Rysunek 1.33.

## Związek jeden do jednego

Związek jeden do jednego (występuje stosunkowo rzadko) wymagany jest tylko wtedy, gdy rekord z jednej tabeli może dopasować się tylko do jednego rekordu z innej tabeli. Pole łączące jest kluczem głównym obu tabel. Na ogół związek tego typu służy do ograniczenia dostępu do pewnych danych, na przykład poufnych danych pracowników. W przykładowej bazie danych występuje tylko jeden tego rodzaju związek — między tabelami tblEmployees i tblEmployeesConfidential. Aby utworzyć związek, przeciągnij pole EmployeeID z tabeli tblEmployees nad to samo pole tabeli tblEmployeesConfidential. Na dole okna dialogowego jako typ związku pojawi się Jeden-do-jednego (patrz rysunek 1.34).

Jeśli na dole okna dialogowego znajduje się informacja o związku jeden do wielu, oznacza to, że połączyło się pola, które nie są kluczami głównymi tabel. Należy ustawić oba pola na klucze główne i ponownie spróbować utworzyć związek.

W oknie Relacje linia reprezentująca związek jeden do jednego ma na obu końcach liczbę 1.

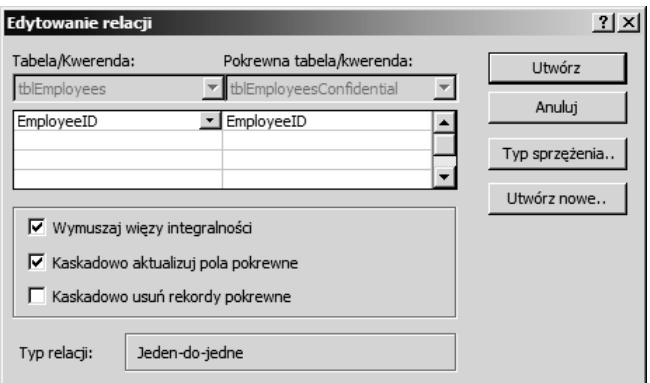

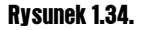

## Związek wiele do wielu

Związek wiele do wielu to tak naprawdę połączenie dwóch związków jeden do wielu. Istnieją dwie tabele podstawowe i tabela łącząca. Tabela łącząca zawiera dwa pola kluczy obcych — po jednym dla każdego pola klucza głównego tabel podstawowych. Może również zawierać (choć nie zdarza się to często) kilka innych pól przechowujących informacje związane z konkretną kombinacją rekordów tabel podstawowych. W przykładowej bazie danych występują dwa tego typu związki (tabela łącząca znajduje się w środku):

- tblToys tblToyMaterials tblMaterials,
- tblRepairs tblRepairMaterials tblMaterials.

Gdy utworzy się dwa związki typu jeden do wielu, uzyska się jeden związek wiele do wielu. Rysunek 1.35 przedstawia oba wymienione powyżej związki wiele do wielu w oknie Relacje. Łatwo zauważyć dwa zestawy tabel podstawowych, między którymi znajduje się tabela łącząca; tabela tblMaterials jest tabelą podstawową w obu związkach wiele do wielu.

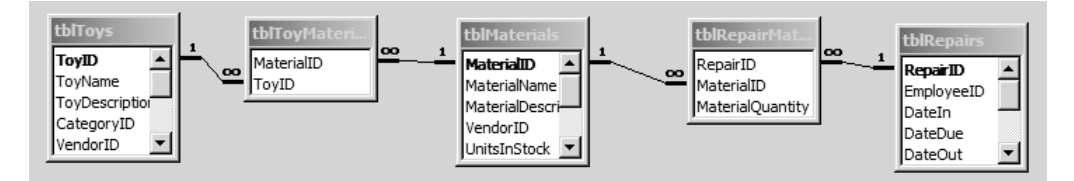

#### Rysunek 1.35.

Jeśli stosuje się konwencję, w której nazwy pól kluczy głównych i obcych zawierają przyrostek ID, bardzo łatwo rozpoznać, które pola należy ze sobą połączyć w oknie Relacje. Pewne pola kluczy nie muszą być powiązane z innymi tabelami — na przykład pole MailingListID z tabeli tblMailingList nie potrzebuje żadnych połączeń, ponieważ nie istnieje tabela, której wiele rekordów pasowałoby do jednego rekordu z tblMailingList.

# **Podsumowanie**

Skoro powstały odpowiednie tabele i związki między nimi dla bazy danych sklepu z zabawkami, możemy przystąpić do tworzenia formularzy służących do wpisywania i edycji danych oraz kwerend do sortowania i filtracji.